# สามสาระ สามรส เพื่อฝู่ใช้ INNOPAC

โดย

วงศ์สว่าง เชาว์ชุติ ชนิดา จริยาพรพงศ์

สถาบันวิทยบริการ จุพาลงกรณ์มหาวิทยาลัย

2540

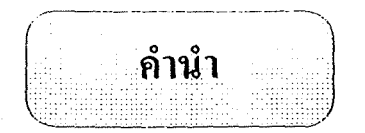

หนังสือเล่มนี้ประกอบด้วยบทความสามบทความเกี่ยวกับการใช้งานด้านต่าง ๆ ในระบบ ห้องสมุดอัตโนมัติ INNOPAC จัดทำขึ้นเนื่องในโอกาสที่สถาบันวิทยบริการ จุฬาลงกรณ์มหาวิทยาลัย จัดประชุมผู้ใช้ระบบห้องสมุดอัตโนมัติ INNOPAC ในประเทศไทย ครั้งที่ 3 วันที่ 1 สิงหาคม 2540 โดยมีวัตถุประสงค์ที่จะแลกเปลี่ยนความรู้ และประสบการณ์ในการใช้ระบบดังกล่าวให้กว้างขวางออกไป นอกจากนี้ยังคาดหวังว่าจะเป็นการกระตุ้นให้มีการพัฒนาทักษะการใช้ระบบอัตโนมัตินี้ให้เป็นไปอย่างคุ้มค่า และมีประสิทธิภาพ

้ แม้ว่าหนังสือเล่มนี้จะมีเพียงสามบทความ เนื่องจากมีเวลาจัดทำจำกัด แต่ผู้เขียนใคร่หวังว่า ผู้อ่านจะเห็นประโยชน์รวมทั้งเกิดแนวกิดที่จะแลกเปลี่ยนและเผยแพร่ประสบการณ์ในลักษณะเช่นนี้บ้างใน โอกาสต่อๆ ไป

> วงศ์สว่าง เขาว์ชุติ ชนิดา จริยาพรพงศ์

ิ สารบัญ

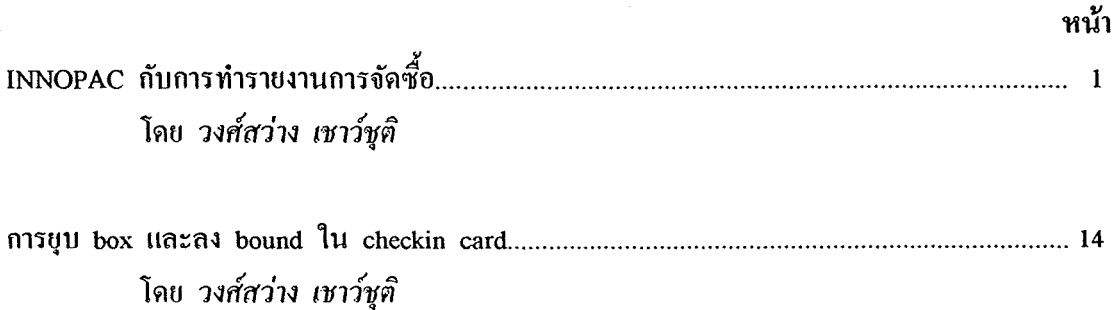

โดย ชนิดา จริยาพรพงศ์  $\mathbf{r}$ 

٠.

 $\mathbf{A}_{\mathbf{A}}$ 

 $\sim$   $\sim$ 

INNOPAC กับการทำรายงานการจัดซื้อ

## วงศ์สว่าง เชาว์ชุติ

ี ข้อมลการจัดซื้อเกือบทกเขตข้อมลในแผ่นงาน (worksheet) ของระเบียนสั่งซื้อ (order record) สามารถดึงออกมาจัดทำรายงานได้โดยการเลือก review file เพื่อแยกข้อมูลที่ต้องการออกมาจัดทำ รายงาน ซึ่งในการแยกข้อมูลเพื่อนำมาจัดทำรายงานนี้ใช้ทางเลือก L > Create LISTS of records และ ใช้กำสั่งก้นข้อมูลแบบ boolean เมื่อได้ข้อมูลมาอยู่ใน review file แล้วจึงใช้ทางเลือก  $S >$  Create STATISTICAL reports เพื่อจัดทำรูปแบบของการเสนอข้อมูลในรายงานตามความต้องการต่อไป สรุป ขั้นตอนแสดงทางเลือกต่าง ๆ ได้ดังนี้

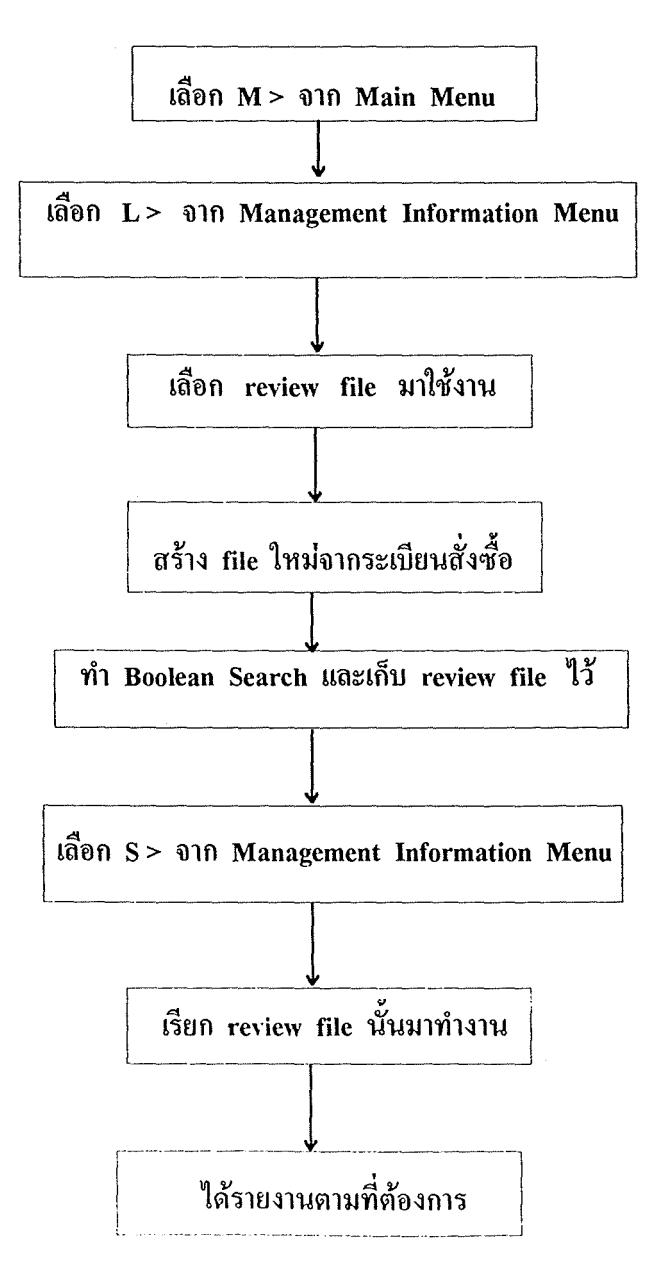

์ โดยปกติแล้วข้อมลหลักที่ต้องทำรายงาน "ได้แก่ จำนวนทรัพยากรสารสนเทศที่จัดซื้อ ี และจำนวนเงินที่ใช้ นอกจากนี้อาจจะแบ่งประเภทของการจัดซื้อย่อยลงไปได้อีก เช่น การจัดซื้อที่แยก ี ตามสาขาวิชาต่าง ๆ การจัดซื้อที่แยกตามประเภทของงบประมาณ การจัดซื้อที่แยกตามร้านค้า เป็นต้น เพื่อความเข้าใจลำดับการทำงานได้ดีขึ้น ผู้เขียนขอยกตัวอย่างการทำงานงานการจัดซื้อ ของฝ่ายพัฒนาทรัพยากรสารสนเทศ หอสมุดกลาง สถาบันวิทยบริการ เป็นกรณีตัวอย่าง ดังนี้

โจทย์ : ต้องการรายงานจำนวนหนังสือภาษาไทยที่จัดซื้อจากร้านค้าต่าง ๆ ในปีงบประมาณ 2539 แยก ตามสาขาวิชา

วิธีทำ :

สำคับที่ 1 จาก Main Menu เลือกทางเลือก M > MANAGEMENT information จากนั้น เลือกทางเลือก L > Create LISTS of record เพื่อเลือกใช้ review file ที่มีขนาดเหมาะสมกับ ึ่งำนวนข้อมลที่จะนำมาประมวลผล

ถำดับที่ 2 เลือกทางเลือก 2 > Create a new file จากระเบียนสั่งซื้อ (order record) และ ี สั่งให้ดึงข้อมูลตามเขตข้อมูลที่เกี่ยวข้องมาประมวลผล ดังตรรกะบูลีน (Boolean search) ต่อไปนี้

> ACQ TYPE =  $p$  AND LOCATION = cl AND FORM =  $b$ AND LANG = tha AND PAID DATE between  $01-10-95 & 30-09-96$

เมื่อได้รับกำสั่งข้างต้นระบบจะดึงข้อมูลตามลำดับ กือ p = ได้รับโดยการจัดซื้อ + cl = หอสบุดกลาง + b = ประเภทของทรัพยากรฯ ที่เป็นหนังสือ + tha = สิ่งพิมพ์ที่เป็นภาษาไทย+  $01-10-95$  & 30-09-96 = จ่ายเงินในระหว่างวันที่ 1 ตุลาคม 2538 ถึง 30 กันยายน 2539 (ปี่งบ ประมาณ 2539) จากนั้นระบบจะรายงานผลการสืบค้นให้ทราบ ดังนี้

BOOLEAN SEARCH of ORDER FILE to create a LIST of records

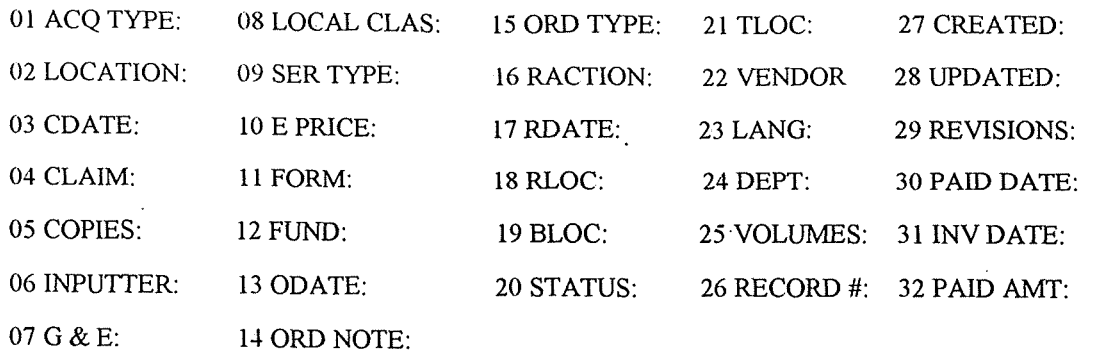

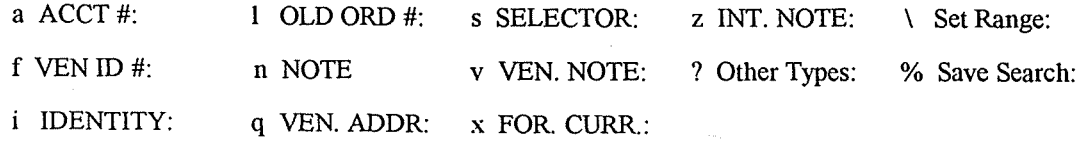

Present search range: o100000x to o122047x

Find ORDER records that satisfy the following conditions

 $ACQ$  TYPE = p AND LOCATION = cl AND FORM = b AND LANG = tha AND PAID DATE between 01-10-95 & 30-09-96

BOOLEAN SEARCH COMPLETE

 $\sim 10$ 

 $\rightarrow$  695 Found

22048 Records Searched

Press <SPACE> to continue

- แสดงผลของการสืบค้น

ี *ลำดับที่ 3* จาก Main Menu เกื้อกทางเกื้อกตามลำดับ กื้อ

M > MANAGEMENT information

S > Create STATISTICAL reports

B > To use a BOOLEN search review file

ี *ลำดับที่ 4* กำหนดข้อมูลต่าง ๆ ในการทำรายงานตามลำดับที่ปรากฏที่หน้าจอ ดังนี้

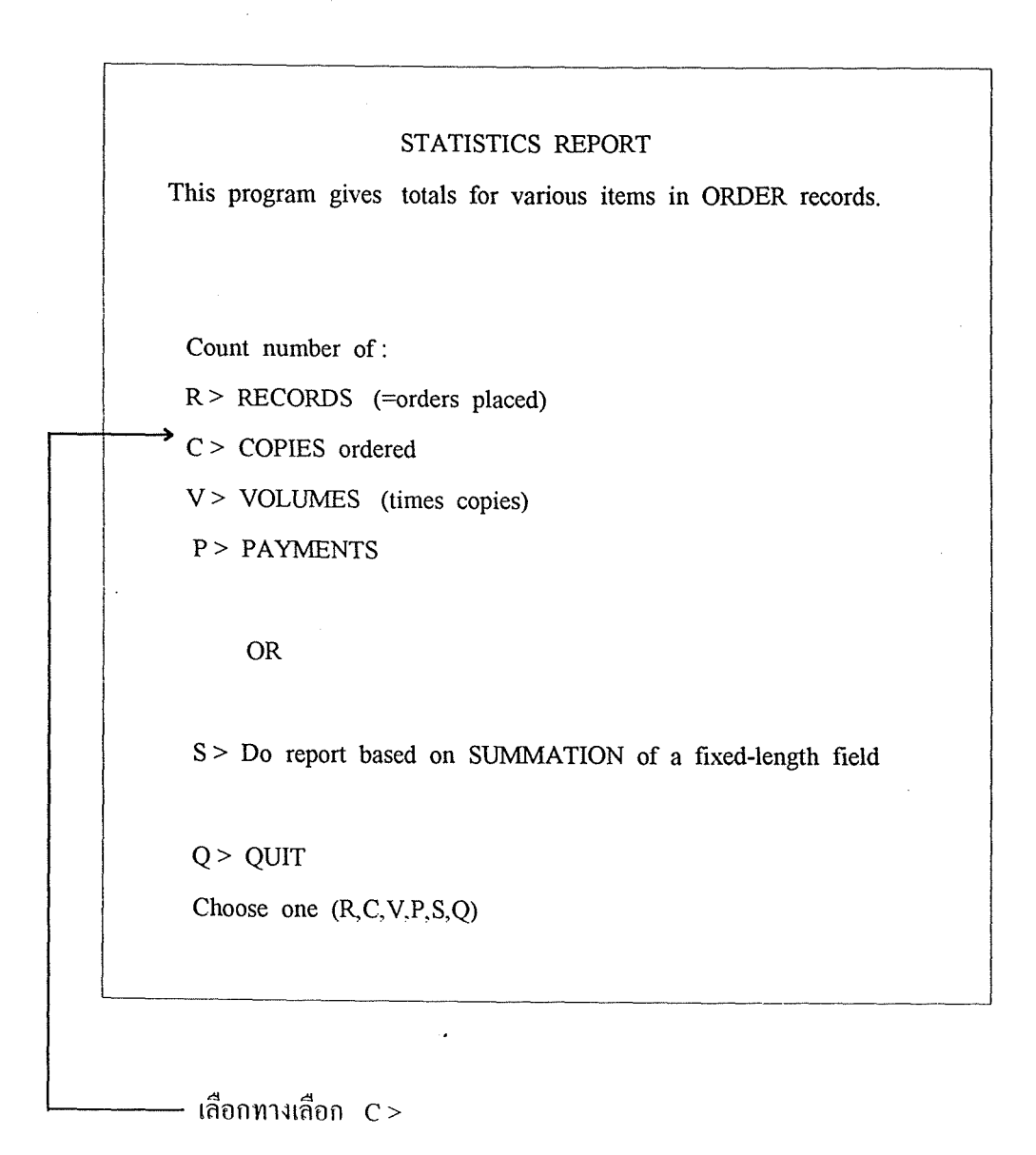

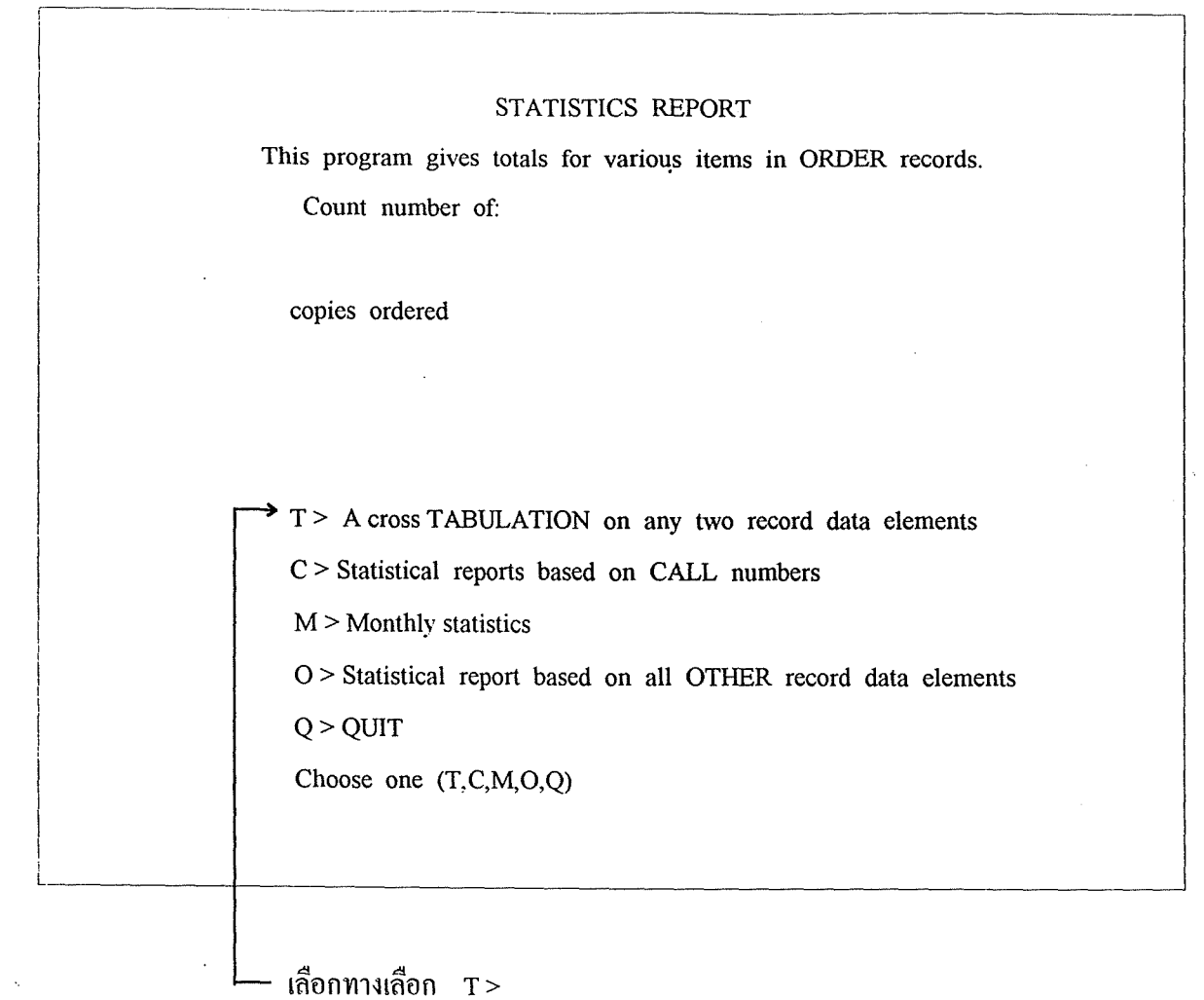

 $\mathcal{L}^{\text{max}}_{\text{max}}$  and  $\mathcal{L}^{\text{max}}_{\text{max}}$ 

 $\mathcal{L}^{\text{max}}_{\text{max}}$  and  $\mathcal{L}^{\text{max}}_{\text{max}}$ 

 $\sim$   $\sim$ 

 $\sim$ 

5

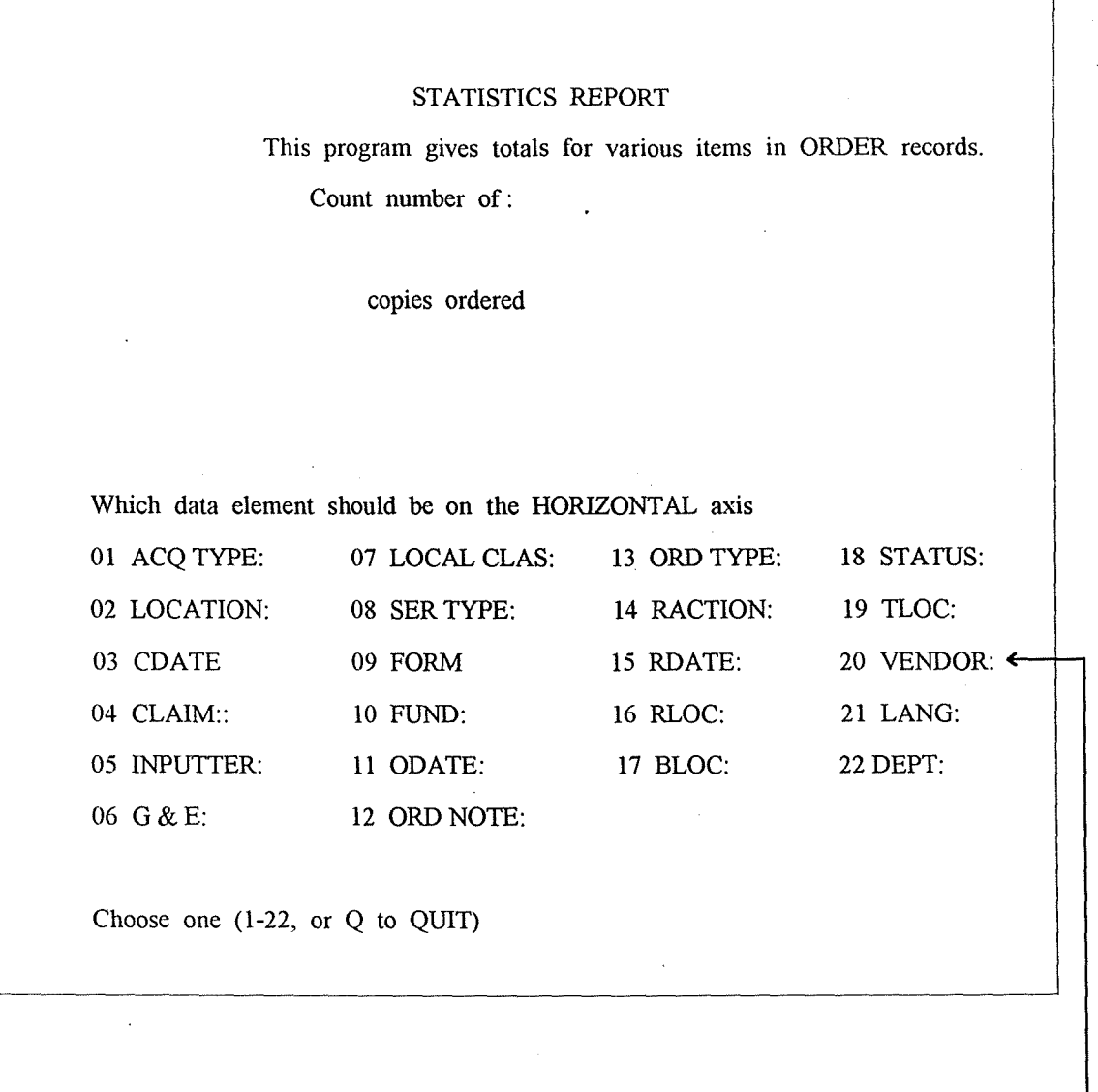

# -<br>- เลือก 20 > VENDOR เพราะต้องการรายงานตามชื่อร้านค้าในแนวนอน

 $\hat{\mathcal{A}}$ 

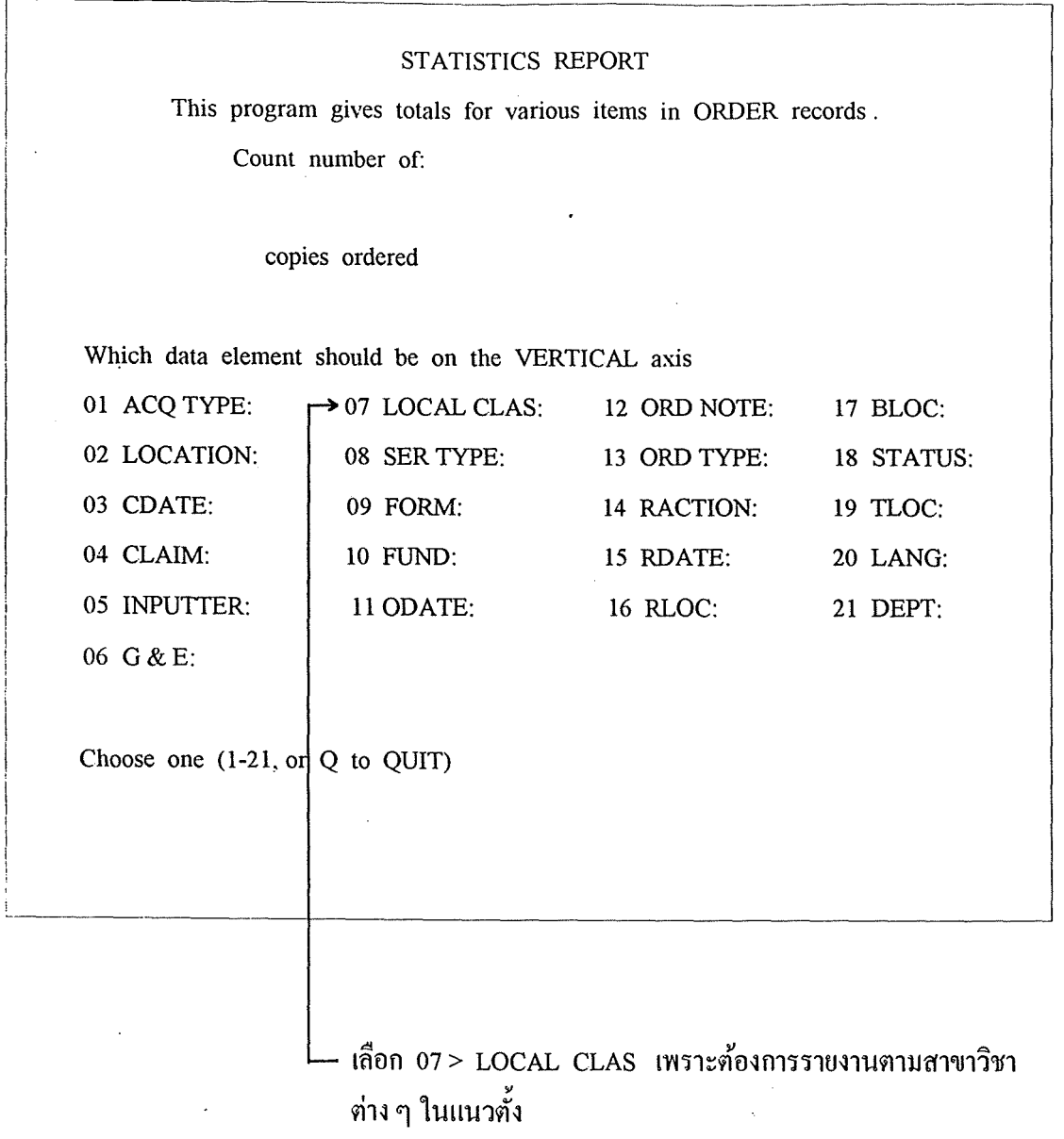

 $\label{eq:2} \frac{d\mathbf{r}}{dt} = \frac{1}{2} \mathbf{r} \mathbf{r} \mathbf{r}$ 

 $\ddot{\phantom{0}}$ 

 $\sim 10$ 

 $\hat{\mathcal{A}}$ 

 $\frac{1}{\sqrt{2}}$ 

# ี<br>*ลำดับที่ ร* เมื่อประมวลผลเสร็จเรียบร้อยแล้วจะได้รับรายงาน ดังตัวอย่างบางส่วนของรายงาน ต่อไปนี้

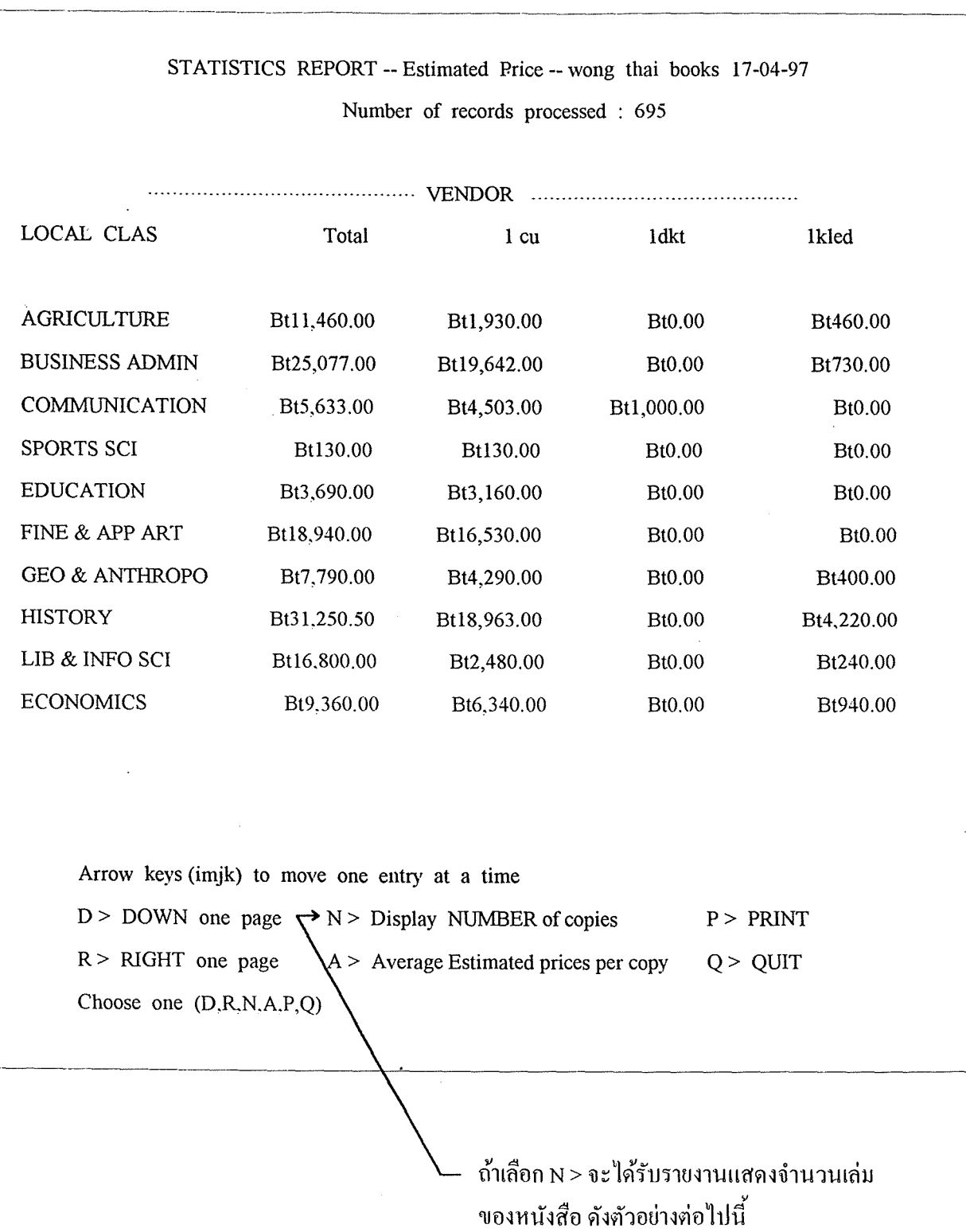

 $\overline{8}$ 

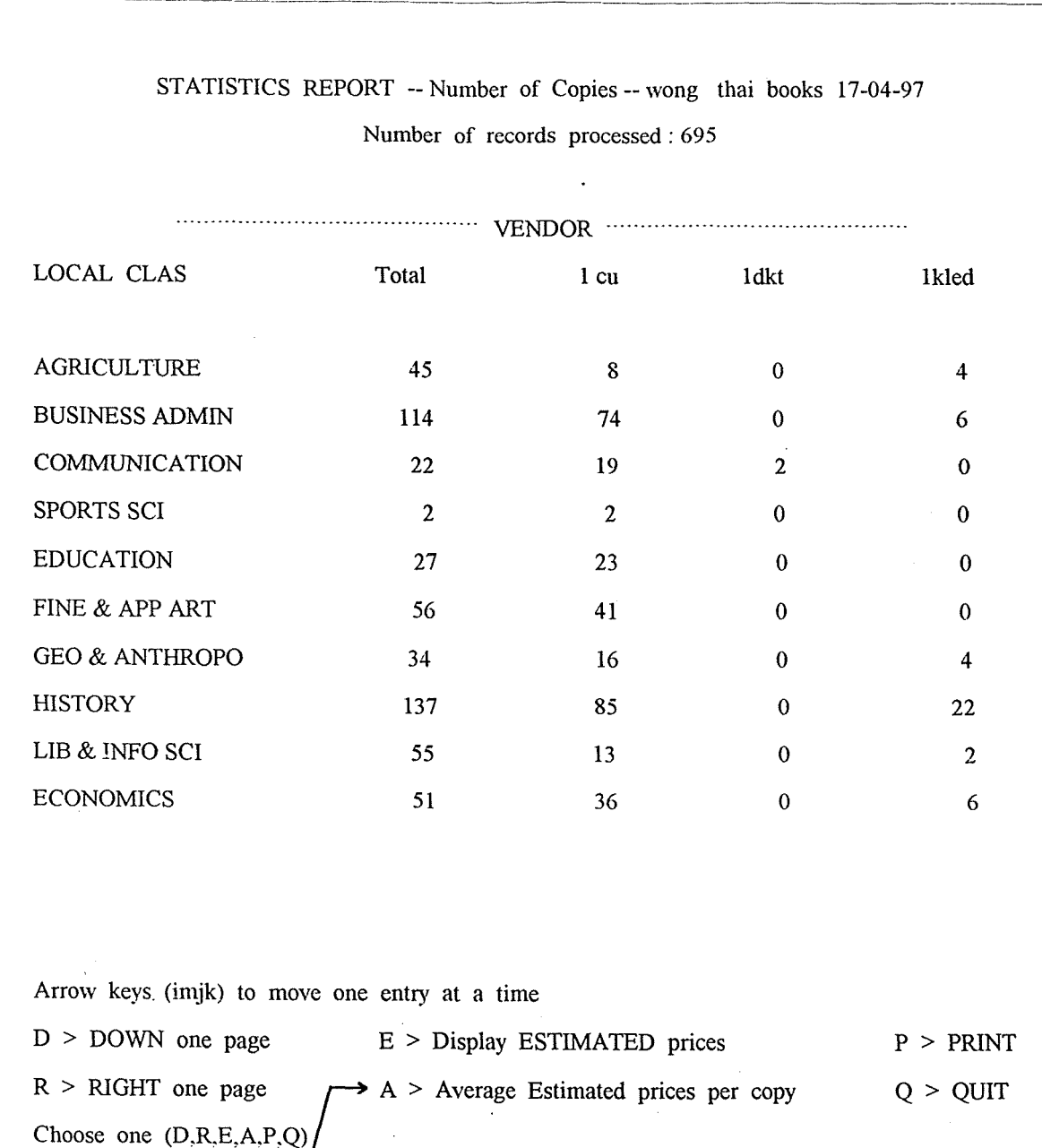

L ,, วิชาต่าง ๆ ดังตัวอย่างต่อไปนี้

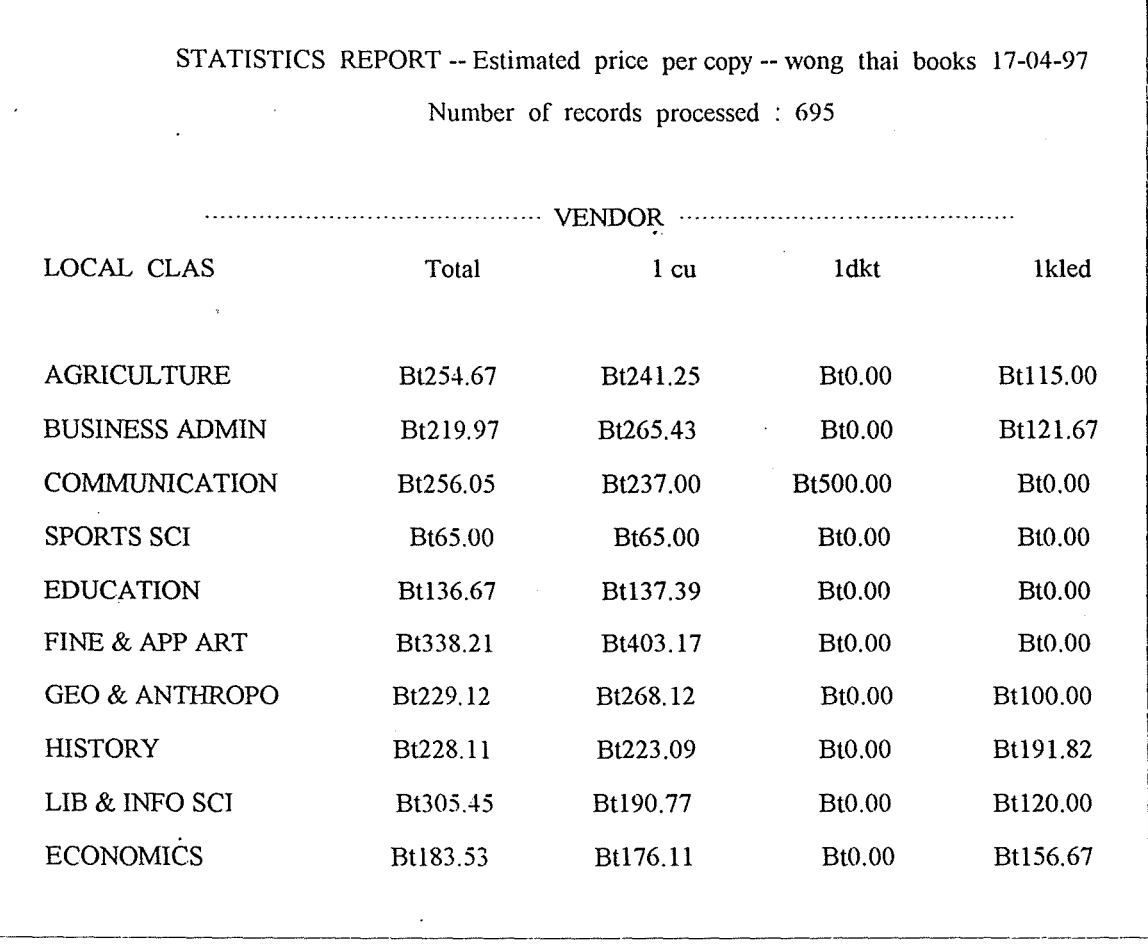

ี สำคับที่ *6* รายงานที่ได้รับข้างต้นเป็นรายงานที่บรรณารักษ์นำไปใช้อ้างอิงได้ แต่หาก ้ ต้องการใช้รายงานนี้เพื่อนำเสนออย่างเป็นทางการ เช่น เผยแพร่ในรายงานประจำปี เสนอผู้บังกับ บัญชาในระดับสูงขึ้นไป ฯลฯ บรรณารักษ์ควรนำข้อมูลไปจัดให้อยู่ในหน้ากระดาษเดียวกัน เพื่อที่จะ ได้ดูง่ายและสะดวกยิ่งขึ้น โดยการทำ file save แล้ว ftp ลงแผ่นดิสเก็ต จากนั้นให้เลือกใช้โปรแกรม ในลักษณะ spreadsheet จัดทำตารางหรือแสดงเป็นกราฟ เช่น Lotus 1-2-3, Excel ฯลฯ ดังตัวอย่างที่ หอสมุดกลางได้จัดทำตารางด้วยโปรแกรม Excel ดังนี้

## **NUMBER OF THAI BOOKS PURCHASED IN BUDGET YEAR 1996** (2539)

 $\hat{\mathcal{A}}$ 

 $\sim$ 

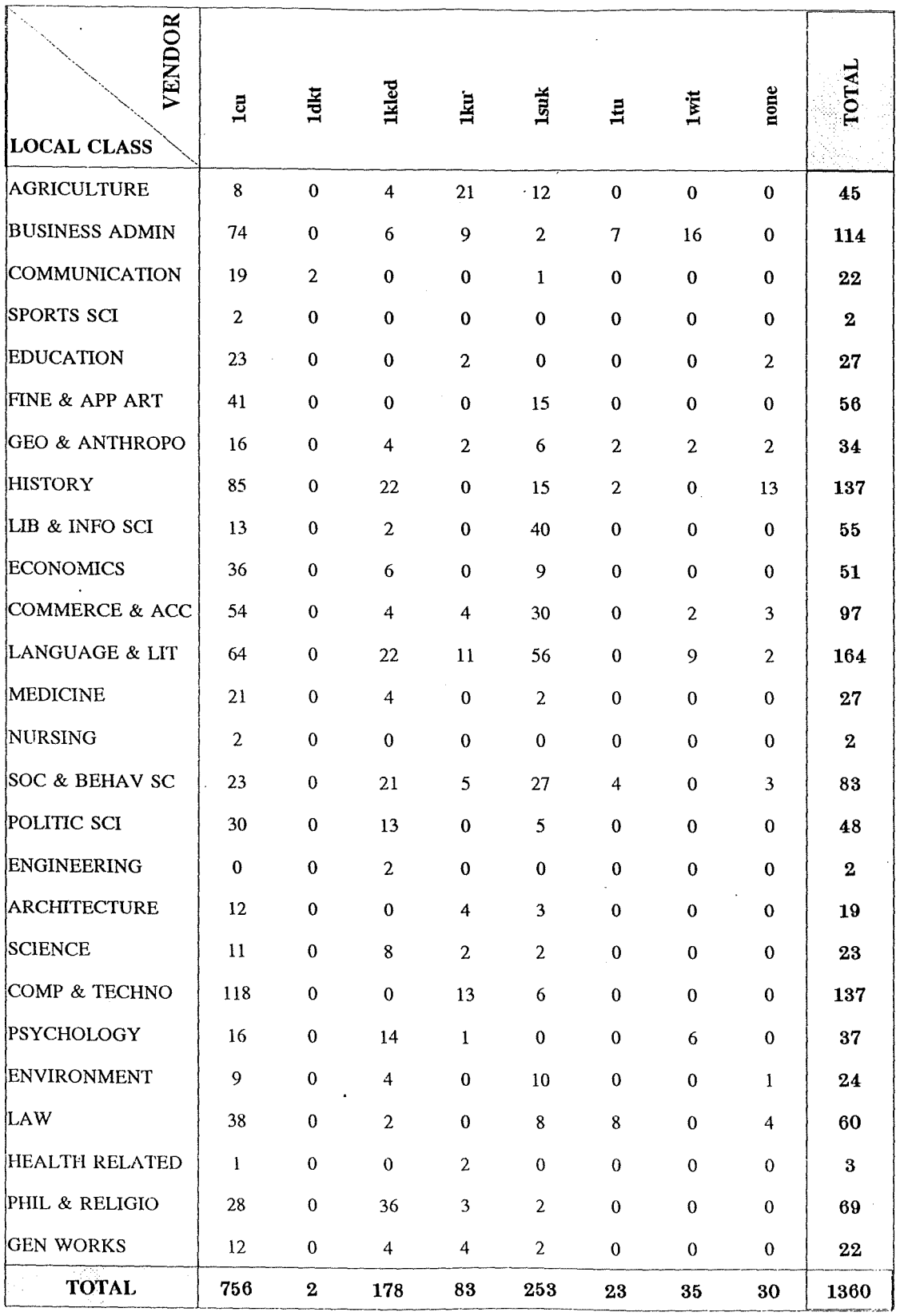

## **ARRANGED BY VENDOR AND LOCAL CLASS**

÷,

 $\mathcal{A}^{\prime}$ 

#### PAID AMOUNTS OF THAI BOOKS

### PURCHASED IN BUDGET YEAR 1996 (2539)

#### ARRANGED BY VENDOR AND LOCAL CLASS

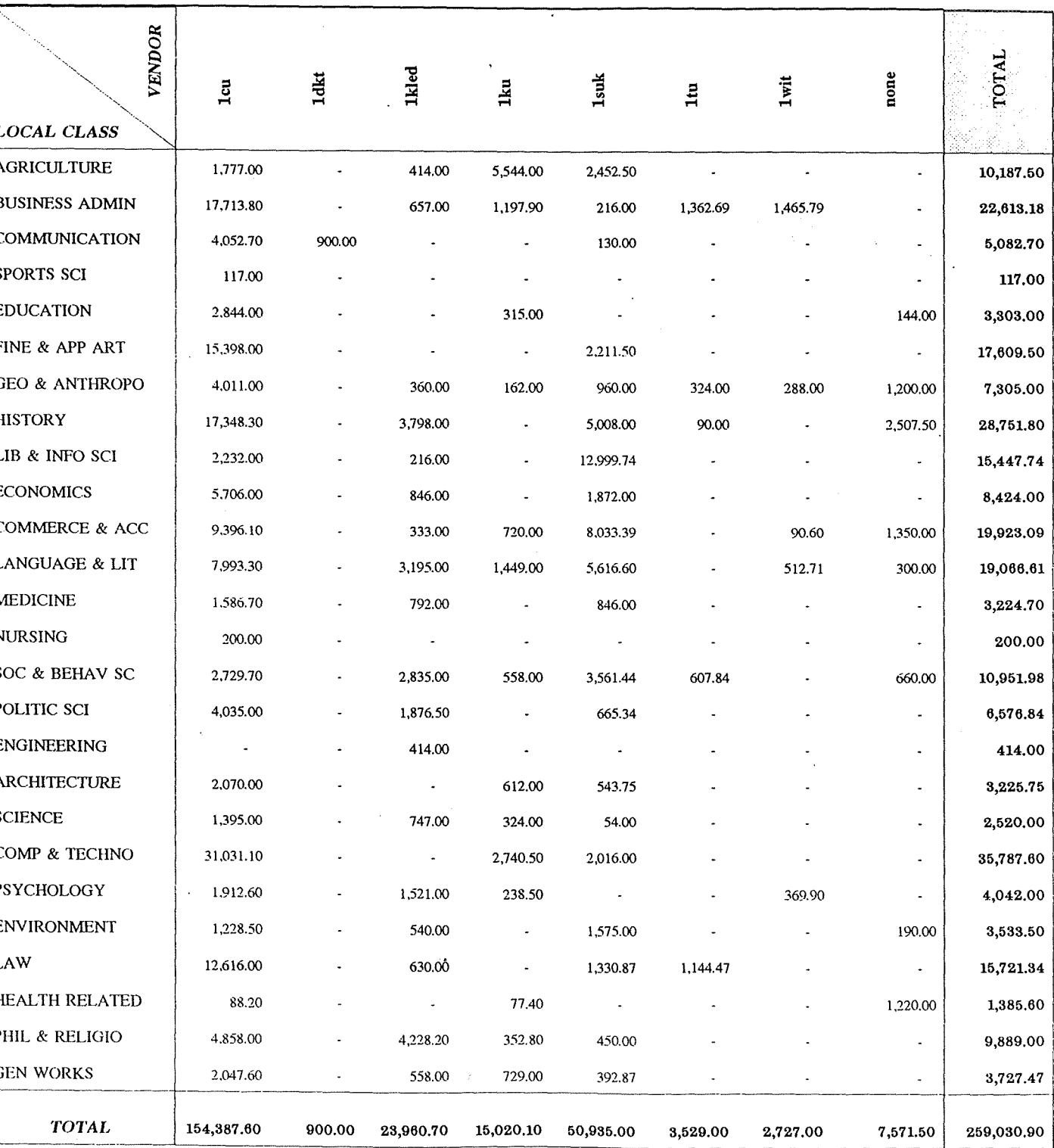

ิ อำดับที่ 7  $\,$  ล $\,$ u  $\,$  review file เมื่อสิ้นสุดการทำงานเพื่อจะได้มี review file ว่างสำหรับใช้ทำงานอื่น ๆ

## ข้อคิดโดยสรุป

จะเห็นได้ว่า INNOPAC มีวิธีประมวลผลและจัดทำรายงานที่สะดวกและมีประสิทธิภาพ ้บรรณารักษ์จึงควรศึกษาและฝึกฝนเพื่อใช้ประโยชน์ให้ได้เต็มที่ อย่างไรก็ตามควรมีการวางแผนไว้ตั้งแต่ ้เริ่มใช้ระบบว่าต้องการรายงานเกี่ยวกับอะไรบ้าง จากนั้นจึงกำหนดรหัสในแผ่นงานเพื่อการเก็บข้อมูลมา ี ทำรายงานต่อไป จากกรณีตัวอย่างของหอสมดกลางที่นำมาแสดง จะเห็นได้ว่าข้อมูลเกี่ยวกับสาขาวิชา ี่ ต่าง ๆ เป็นข้อมลที่หอสมุดกลางได้เพิ่มรหัสขึ้นในระเบียนสั่งซื้อ (order record) เรียกว่า local class ิ หมายถึง เนื้อหาคร่าว ๆ ของหนังสือที่เมื่อสั่งซื้อหนังสือหรือเมื่อได้รับหนังสือบรรณารักษ์จะวิเคราะห์ ู<br>เนื้อหาและใส่รหัสสาขาวิชาของหนังสือเล่มนั้นในเขตข้อมูลนี้ ดังนั้นเมื่อต้องการรายงานการจัดซื้อ หนังสือแยกตามสาขาวิชา บรรณารักษ์จึงส่งให้ระบบไปดึงข้อมูลจากเขตข้อมูล ชื่อ local class มา ประบวลผลได้

ือข่างไรก็ตามแม้ไม่ได้มีการกำหนดรหัสเพิ่มเป็นพิเศษ INNOPAC ก็สามารถดึงข้อมูล ี จากเขตข้อมลที่มีอยู่แล้วมาประมวลผลและจัดทำรายงานชนิดต่าง ๆ ได้ตามความต้องการมาตรฐานทั่วไป ้บรรณารักย์จึงมีหน้าที่ต้องศึกษา ตัดสินใจ และฝึกฝนในเรื่องที่เกี่ยวข้องเพื่อพัฒนาประสิทธิภาพการ ทำงานของตนเองอันจะส่งผลต่อภาพรวมของหน่วยงานต่อไป

หมายเหตุ : ขอขอบคุณคุณพนิตนันท์ บุญพาบี ที่ได้ช่วยจัดทำตารางด้วย Excel เป็นตัวอย่าง ประกอบบทความนี้

การยูบ box และลง bound ใน checkin card

## วงศ์สว่าง เชาว์ชุติ

 $\downarrow$  2

เมื่อบรรณารักษ์ได้รับวารสารกลับมาจากร้านเข็บเล่ม ถ้าหากยังไม่ต้องการเพิ่มข้อมูลใน holdings หรือ library has มีวิธีขุบ box เพื่อประหยัดเนื้อที่ใน checkin card ดังนี้

ขึ้นตอนที่ 1

ิจาก Main Menu เลือกทางเลือกดังนี้

 $O >$  ORDERING and receiving subsystem

S > SERIALS processing

 $B > BIND$  serials

 $C >$  CHECK - IN bound volumes back from bindery

ขั้นตอนที่ 2

ึตอบข้อความตามลำดับ ดังตัวอย่าง

- Replace transaction (arrived) date with date back from bindery? (y/n) y Use today's date? (y/n) n Input date 03-06-1996

- Delete individual issue item records? (y/n) y

- Create item records for bound volumes? (y/n) n

- For what record do you want to record bound volumes? (RETURN if done) Record: เธุรกิจอาหารสัตว์ محرات

# ขั้นตอนที่ 3

เมื่อปรากฎ checkin card ของวารสารนั้น ให้เลือกทางเลือกจากเมนูย่อยตามลำคับ คือ

3.1 ฉบับที่เย็บเล่ม คือ ปีที่ 14, ฉ.42-45, 1995 ดังนั้นจึงเลือกที่จะปรับปรุงข้อมูลใน box ที่ 1-4 ดังตัวอย่าง

C100587x

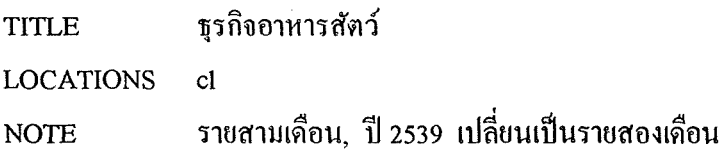

Boxes 1 to 14 of 16

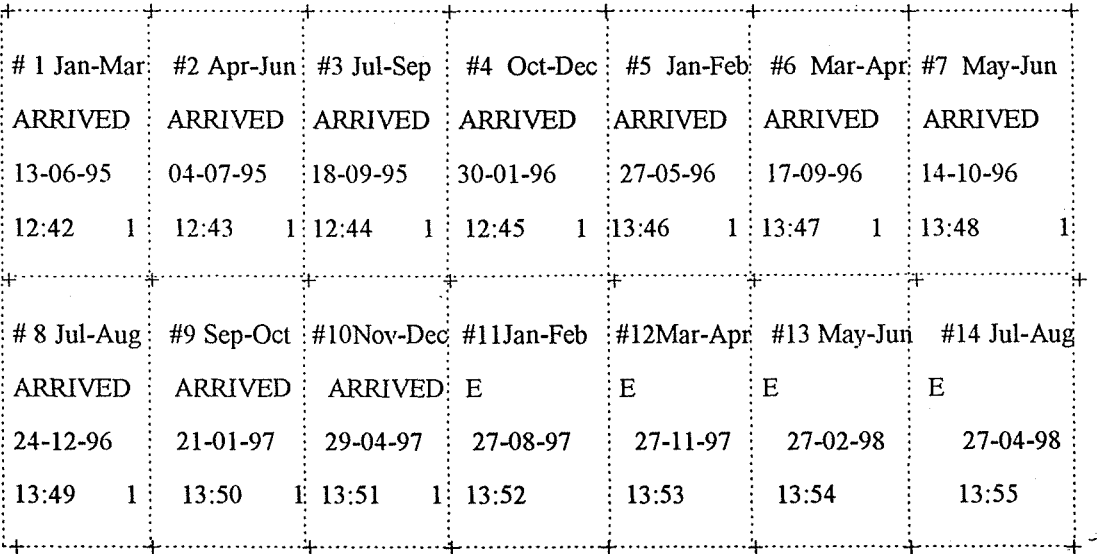

. . . . . . . . . . . . . . . . .

W > Change WHICH boxes selected  $J > JUMP$  to a specific box  $M > MODIFY$  a box  $E$  > EDIT CHECKIN  $U > UPDATE$  a range of boxes + > ADDITIONAL options  $\mathcal{L}^{\text{max}}_{\text{max}}$ Choose one  $(W,M,U,J,E,F,L,T,S,P,Q,+)$  $\frac{1}{2}$ 

เลือก W > และกำหนดเป็น box 1-4

15

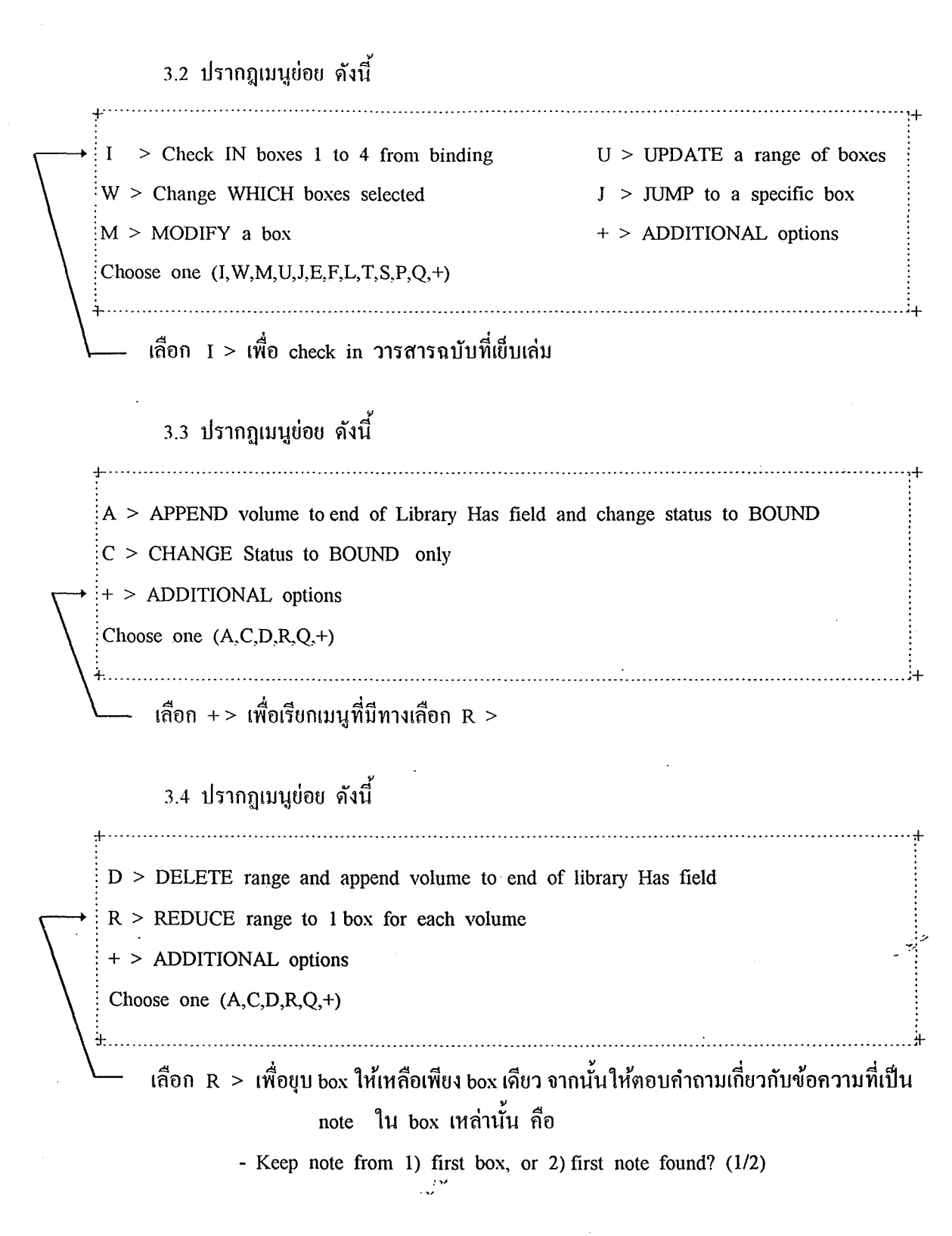

3.5 ข้อความใน checkin card จะเปลี่ยนให้ตามที่ต้องการ คือ วารสารปีที่ 12, 1995 บี สถานภาพ "BOUND" เมื่อวันที่ 03-06-96 และ box ที่ 1-4 จะถูกขุบเหลือเพียง box เดียว ดังนี้

Boxes 1 to 13 of 13

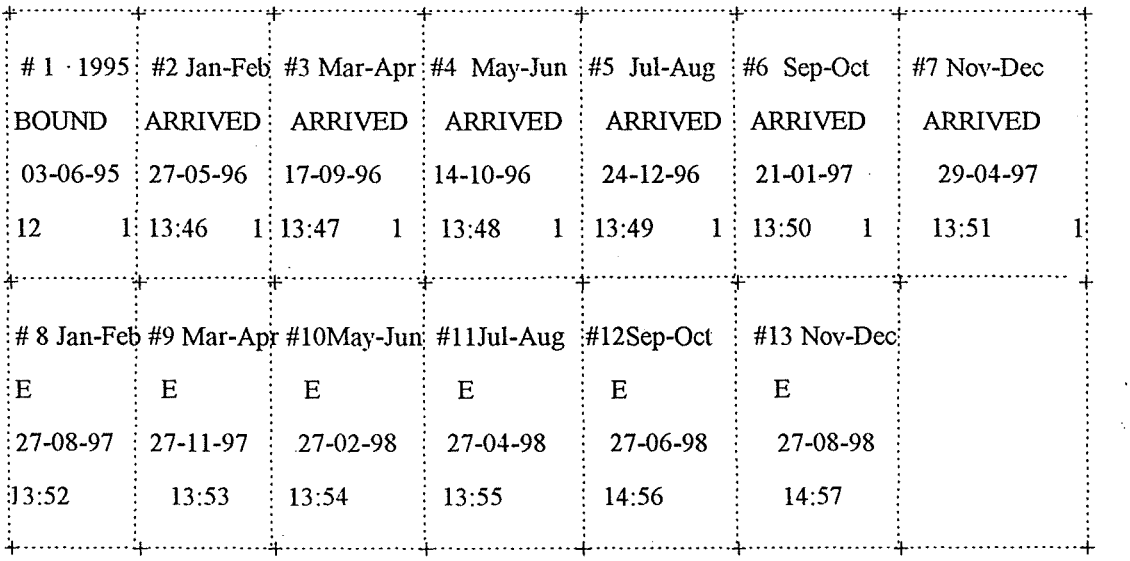

Add another volume to end of card?  $(y/n)$ 

# ขั้นตอนที่ *4*

 $\mathbf{r}$ ,  $\mathbf{r}$  ,  $\mathbf{r}$  ,  $\mathbf{r}$  ,  $\mathbf{r}$  ,  $\mathbf{r}$ .ปรับปรุงข้อความใน checkin card ให้สมบูรณ์ยิ่งขึ้น กล่าวกือ ข้อมูลเดิมไม่ได้ระบุว่า ี<br>เย็บเล่มฉบับที่เท่าใดบ้าง จำเป็นต้องเพิ่มข้อความฉบับที่เย็บเล่มใน box ด้วย โดยการเลือกทาง เลือก  $M$  > MODIFY a box ในเมนูย่อย ดังตัวอย่าง *:,* 

 $\cdot \cdot \ast$ 

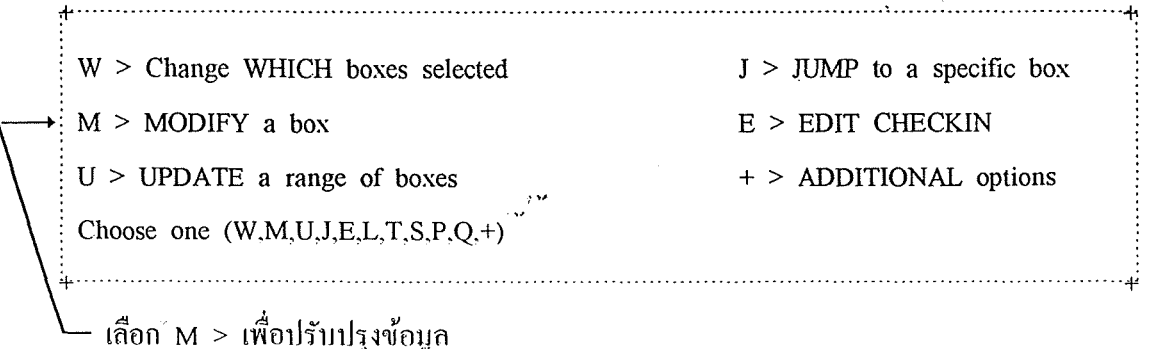

ึ จากนั้นให้ตอบคำถามระบุความต้องการในการปรับปรุงข้อมูลใน box คังกล่าว ตามลำดับคือ

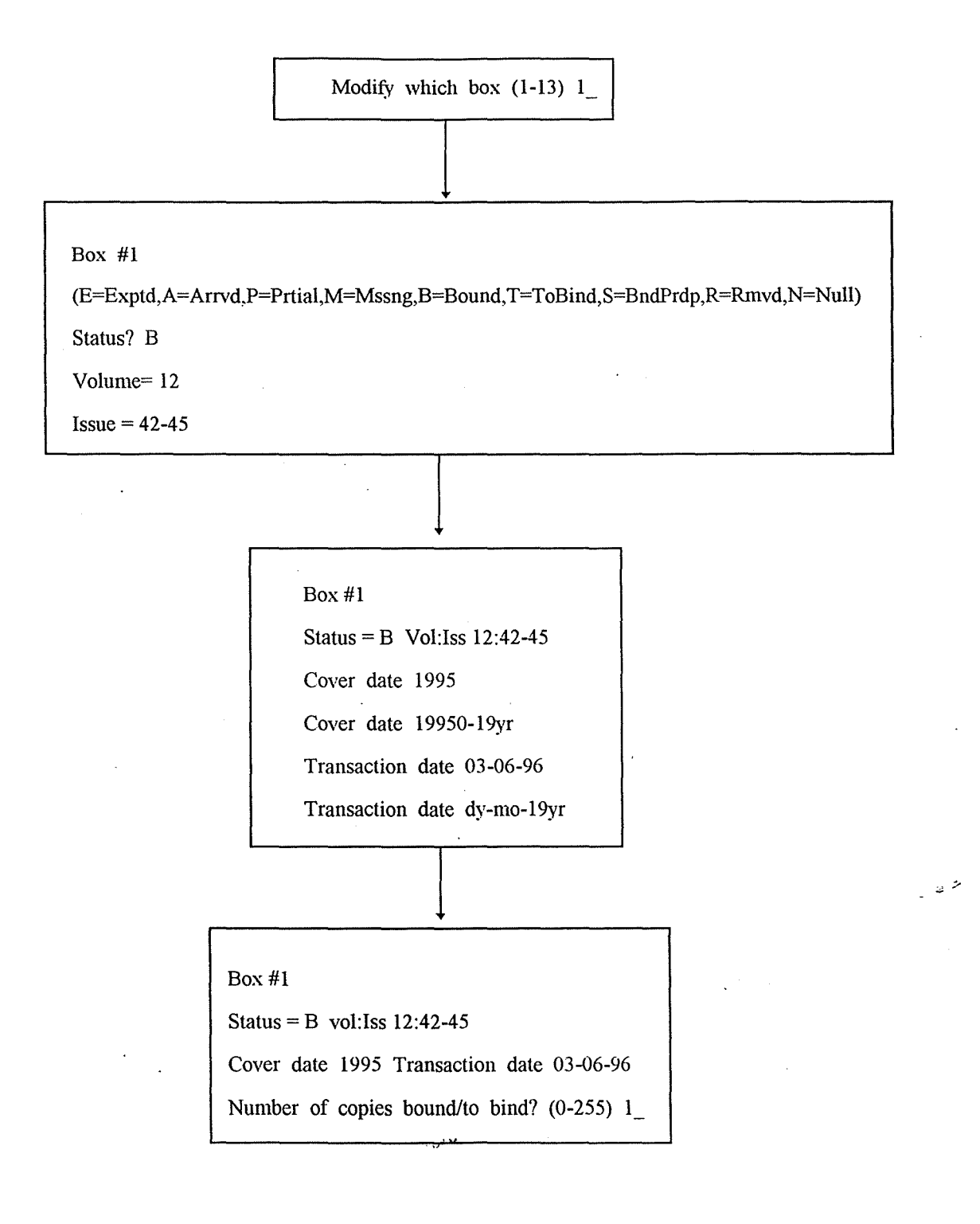

Box #l Status = B Vol:Iss  $12:42-45$ Cover date 1995 Transaction date 03-06-96 Number of copies received? (0-255) 1\_\_\_\_

1 Bound

Box#l  $\sim$   $\sim$ Status= B Vol:Iss 12:42-45 Cover date 1995 Transaction date 03-06-96 Key new data

Note:

 $\mathcal{A}^{\mathcal{A}}$ 

1 Bound, 1 copies

 $\overline{z}$ 

Box #1 Status = B Vol:Iss  $12:42-45$ Cover date 1995 Transaction date 03-06-96 1 Bound, 1 copies Note: Replace data for this box?  $(y/n)$  y  $\bar{z}$ 

موري

# ขั้นตอนที่ 5

ให้ Q > Quit และ M > MAKE changes to CHECKIN permanent เมื่อได้ตรวจสอบ ข้อมูลใน checkin card ว่าถูกต้องจากหน้าจอสุดท้าย ดังตัวอย่าง

#### C100587x

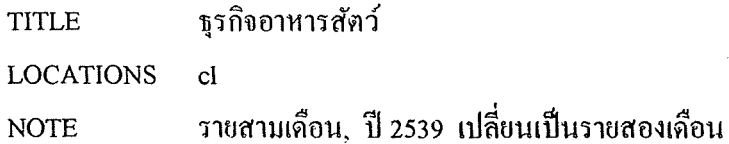

Boxes 1 to 13 of 13

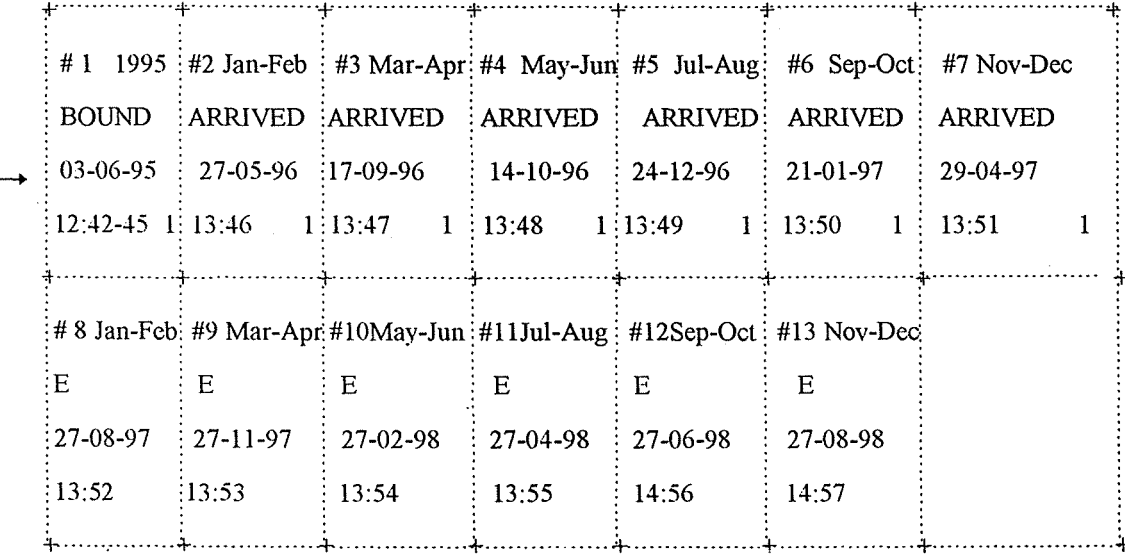

box ที่ปรับปรุงข้อมูลให้สมบูรณ์เรียบร้อยแล้ว

*mmmmmmmmmmmmm* 

سرن

لمنتبي

คำถาม - คำตอบ เกี่ยวกับ Cataloging module

#### ชนิดา จริยาพรพงศ์

 $\mathbb{Z} \times \mathbb{Z}$ 

ทลอดระยะเวลา 3 ปี ของการปฏิบัติงาน Cataloging module ในระบบ Innopac ของ ห้องสมคในเครือข่าย Chulalinet ต้องประสบกับปัญหามากมายในการปฏิบัติงานกับ module นี้ ปัญหา ้ส่วนใหญ่สามารถหาสาเหตุและแก้ไขได้ ปัญหาบางประการถึงแม้จะพบสาเหตุและแนวทางแก้ไขได้ แต่ก็ ท้องใช้เวลาพอสมกวร และปัญหาบางประการไม่สามารถแก้ไขหรือหาสาเหตุได้ จะต้องติดต่อกับผู้ดูแล ระบบเพื่อประสานงานกับบริษัท Innovative ให้ช่วยค้นหาสาเหตุและแนวทางแก้ไขต่อไป

้ผู้เขียนในฐานะที่เป็นผู้ดูแลฐานข้อมูล Chulalinet เป็นผู้ที่ได้รับกำถามหรือปัญหาดังกล่าว และเป็นผู้ค้นหาสาเหตและแนวทางแก้ไข ตลอดจนประสานงานกับผู้ดูแลระบบในการแก้ปัญหา บางประการ มีความเห็นว่า ปัญหาต่าง ๆ นั้น น่าจะเป็นประโยชน์กับผู้ใช้ Innopac ทั่ว ๆ ไป ไม่จำกัด เฉพาะห้องสมุดในเครือข่าย Chulalinet เท่านั้น จึงได้รวบรวมและกัดเลือกปัญหาเหล่านั้น มาจัดทำเป็น คำถาม - คำตอบ เกี่ยวกับ Cataloging module เผยแพร่แก่ผู้ใช้ Innopac ้เพื่อเป็นกู่มือเบื้องต้นในการ แก้ปัญหาที่เกิดจากการปฏิบัติงาน Cataloging module

เรียกใช้ record ไม่ได้ เกิดข้อความ

Waiting for another update to record i14387943 to be completed Press <SPACE> to continue

การเรียกใช้ record ไม่ได้ ไม่ว่าจะเป็น bib record, Item record หรือ record คำตอบ : ประเภทอื่น ๆ ปัญหานี้เกิดได้กับทุก module ยกเว้น OPAC และจะเกิดขึ้นได้ไม่ว่าจะ สืบก้นด้วยวิธีใด ๆ

ิสาเหตุของปัญหานี้เกิดจาก

- 1. Record นั้น มีผู้อื่นเรียกใช้งานอยู่ หรือ
- 2. ขณะที่เรียกใช้ Record นั่นอยู่ ได้เกิดไฟคับหรือเครื่องคอมพิวเตอร์ขัดข้อง หรือระบบเกิดขัดข้อง หรือ
- 3. Record นั้น ค้างการ Process เนื่องจากระบบกำลังทำ back-up อยู่

ี สำหรับแนวทางในการแก้ปัญหานี้ ถ้าเป็นปัญหาที่เกิดจากสาเหตุแรก จะต้องรอให้ผู้ที่เข้า ใช้ก่อนเลิกการทำงานกับ record นั้น จึงจะเรียกใช้ได้ ส่วนปัญหาที่เกิดจากสาเหต ประการที่ 2 แก้ไขได้ด้วยการปลด lock โดยใช้ทางเลือก

> $A > ADDITIONAL$  system functions  $\theta$ 10 main menu และเลือกทางเลือก

 $F >$ FREE "record in use by system"

หลังจากป้อน initials และ password แล้ว จะได้ข้อความ

Record # to check (RETURN if done) .b

ให้ระบุหมายเลข record ที่ท้องการจะปลอด lock เช่น .i14387943 และกด Enter จากนั้นจะสามารถเรียกใช้ record ได้ตามปกติ และสำหรับปัญหาที่เกิดจากสาเหตุ ประการที่ 3 ท้องรอให้การทำ back-up ของระบบเรียบร้อยก่อน ระบบจึงจะจัดการ process record ที่ก้างให้

สาเหตุประการสุดท้ายนี้ ผู้ใช้ระบบสามารถตรวจสอบได้ โดยดูจากทางเลือกตามลำคับ ต่อไปนี้

M > MANAGEMENT information 010 main menu

I > INFORMATION about the system

 $F$  > FILE information

S > SYSTEM status

## ้จะได้ข้อมูลเกี่ยวกับสถานภาพของระบบดังภาพต่อไปนี้

#### **INNOPAC SYSTEM STATUS**

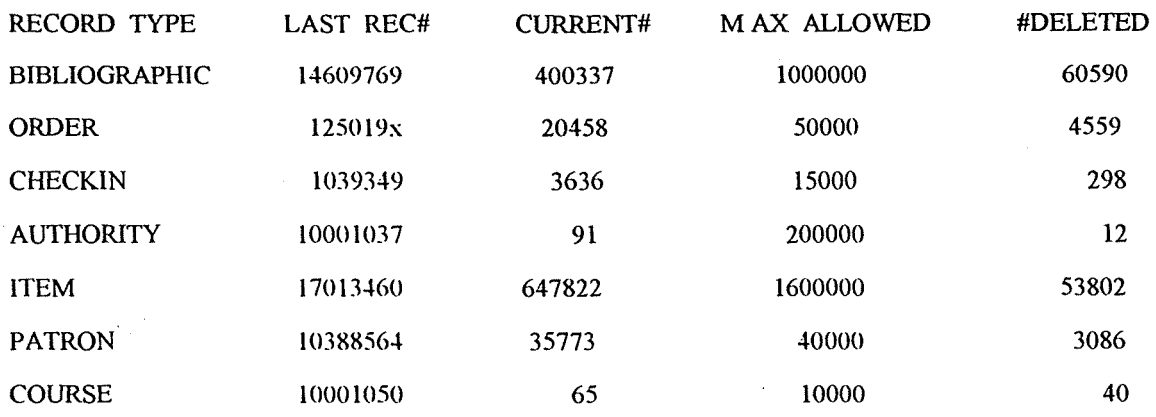

The database uses 4370321 block, leaving 6701162 blocks free. The index has 5 levels, using 44342 blocks, leaving 99643 blocks free. The keyword file uses 108288 blocks, leaving 247711 blocks free. The keyword index file uses 1865 blocks, leaving 2134 blocks free.

The transaction file has 20324 blocks, 2 not processes. File is 9% full. There are 19 system messages to view. لمنعا

Your options group is "\*". Your statistics group is 1. Your terminal type is thai on port q5.

> จากภาพนี้ให้สังเกตข้อความในย่อหน้าที่ 2 จากล่าง จะเห็นว่ามี record ที่ถ้าง process อยู่ 2 records และเมื่อระบบ process เรียบร้อยแล้วจะเกิดข้อความ all are processed unu 2 not processed.

> > $\frac{1}{2}$  .

**AAAAAAAAAAAAAAAAAAAAAAAAAA** 

้สืบค้นจากชื่อเรื่องไม่ได้ แต่สามารถสืบค้นด้วยวิธีอื่น ๆ ได้ ไม่ว่าจะเป็นหมายเลขของ คำถาม $\cdot$ bib record, ผู้แต่ง และหัวเรื่อง เฉพาะชื่อเรื่องเท่านั้นที่สืบค้นไม่ได้

หากเกิดปัญหานี้ให้ตรวจสอบว่าใน bib record นั้น มีเขตข้อมูลซื้อเรื่อง (245) หรือไม่ คำตอบ $\cdot$ หรือชื่อเรื่องอยู่ในเขตข้อมูลที่ถูกต้อง คือ 245 หรือไม่ ถ้าพบข้อผิดพลาดดังกล่าวให้ แก้ไขให้ถูกต้อง และลองสืบค้นใหม่ ี แต่ถ้าตรวจสอบแล้วชื่อเรื่องอยู่ในเขตข้อมูล 245 ที่ถูกต้อง ให้แก้ไขด้วยการลบเขต ข้อมูลซื้อเรื่องทั้งเขต จากนั้นออกค้วย  $Q > Q$ UIT และ  $M > M$ AKE changes to BIBLIOGRAPHIC permanent เรียก .bib. record นั่นอีกครั้ง แล้วเพิ่มเขตข้อมูลชื่อเรื่อง เข้าไปใหม่ และ make changes อีกครั้ง จะสามารถสืบค้นได้จากซื้อเรื่อง

\*\*\*\*\*\*\*\*\*\*\*\*\*\*\*\*\*\*\*\*\*\*\*\*\*

์ สืบค้นจาก call no. หนึ่ง พบหลายรายการ แต่ทุกรายการ คือ bib record เดียวกัน คำถาม :

ระบบจะดึง call no. ทั้งจาก bib record และ item record ทุกรายการมาทำดัชนีคำค้น คำตอบ $\cdot$ ไม่ว่าจะเป็น call no. ที่ซ้ำกันหรือไม่ คังนั้นเวลาสืบค้น call no. หนึ่ง จึงพบหลาย รายการทั้ง ๆ ที่ทั้งหมด กือ bib record เดียวกัน

\*\*\*\*\*\*\*\*\*\*\*\*\*\*\*\*\*\*\*\*\*\*\*\*\*\*\*\*

 $\ddot{\bullet}$ 

คำถาม $\cdot$ เรียก bib record แล้วเกิดข้อความ Record b14106553 does not exist

ี ปัญหานี้อาจเกิดจากการค้าง process ของระบบ ให้ตรวจสอบจากทางเลือกต่อไปนี้ คำตอบ :

M > MANAGEMENT information 010 main menu

- I > INFORMATION about the system
- $F >$  FILE information
- S > SYSTEM status

ึ่งะได้หน้าจอดังในหน้าถัดไปให้สังเกตข้อความในย่อหน้าที่ 2 จากล่าง ถ้าปรากฎจำนวน record ที่ not processed ก็แสคงว่าระบบยัง process record ไม่หมด ต้องรอให้ระบบ ทำงานจนเสร็จ ลองเรียก bib record นั้นอีกที แต่ถ้าตรวจสอบระบบแล้ว ปรากฎข้อความ all are processed และยังคงเรียก record นั้นไม่ได้ ให้แจ้งผู้ดูแลระบบ และกรณีนี้จะต้อง สร้าง bib record ขึ้นใหม่ แทน record เดิม

 $\ddot{\phantom{a}}$ 

t, c

#### INNOPAC SYSTEM STATUS

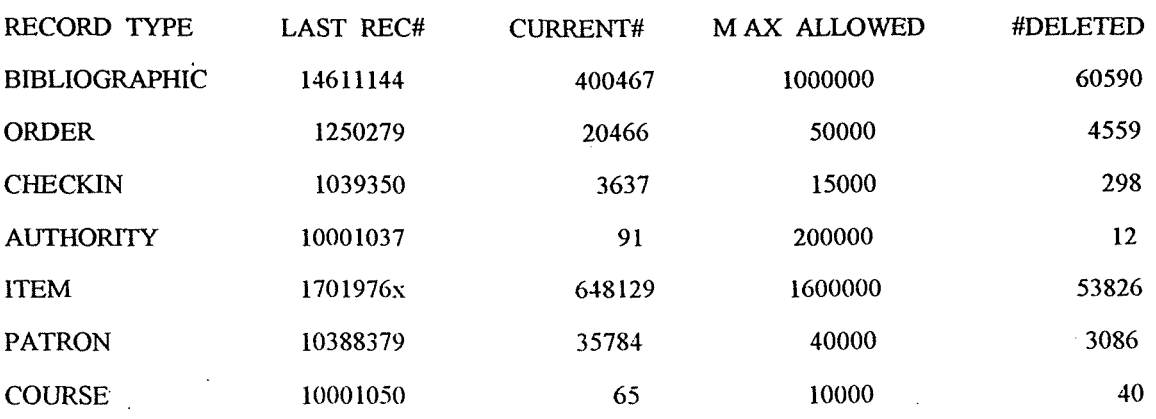

The database uses 4372355 block, leaving 6699128 blocks free. The index has 5 levels, using 44357 blocks. leaving 99628 blocks free. The keyword file uses 108347 blocks, leaving 247652 blocks free. The keyword index file uses 1865 blocks, leaving 2132 blocks free.

**The transaction file has 8709 blocks all are processes. File is 4% full. There are 19 system messages to view.** 

Your options group is "\*". Your statistics group is 1. Your terminal type is thai on port q8.

-t·································································· .................. ·····························································-:1-  $\frac{1}{2}P > PRINT$   $Q > QUIT$ ! Choose one (P, Q) +·················································································································································+

**AAAAAAAAAAAAAAAAAAAAAAA** 

 $\mathbb{Z}^{\mathbb{Z}}$ 

- 1. สืบค้นทาง OPAC ค้ายชื่อเรื่อง ระบบแสดงแต่ bib record ไม่ปรากก item record คำถาม -ให้ ทั้ง ๆ ที่ได้ตรวจสอบแล้วว่าบีทั้ง bib. และ item record
	- 2. สืบก้นทาง OPAC ไม่ได้ แต่สืบก้นใน cataloging module ได้ เพราะว่ามีทั้ง bib. llaz item record

สำหรับปัญหาแรกนั้นได้ตรวจสอบจาก item record พบว่าเขตข้อมูล 03 ICODE 2: คำตอบ : เป็น s ได้แก้ไขด้วยการเปลี่ยน s เป็น - แทน item record นั่น ก็จะปรากฎทาง OPAC ได้ตามปกติ

> ี ส่วนปัญหาที่สองนั้น ได้ตรวจสอบเขตข้อมูล 07 BCODE 3 ใน bib record และ ี ครวจสอบเขตข้อมูล 03 ICODE 2 ใน item record พบว่าเขตข้อมูลทั้งสองมีรหัสเป็น s ี่ได้แก้ไขค้วยการเปลี่ยน s ทั้ง 2 จดเป็น - แทน ก็จะสามารถสืบค้นทั้ง bib. และ item record ทาง OPAC ได้

> เขตข้อมล 07 BCODE 3 ใน bib record และ 03 ICODE 2 ใน item record ประกอบ ้ค้าแรทัส 3 ตัว ให้เลือก คือ

> > **SUPPRESSION**  $\overline{\mathbf{s}}$

 $\overline{\mathbf{d}}$ **DELETE CODE** 

์ โดยปกติเขตข้อมลดังกล่าวจะมีรหัสเป็น - แต่ถ้าเมื่อใดที่เปลี่ยนเป็น s หรือ d bib และ item record นั้น ก็จะไม่ปรากฎทาง OPAC แต่ใน staff mode ไม่ว่า module ใคยัง ี สามารถเรียกดู record ดังกล่าวได้ตามปกติ

สำหรับการทำงานของรหัสดังกล่าว ระบบจะยึดรหัสใน item record เป็นสำคัญ ึกล่าวคือ ถ้าในเข<sub>็</sub>กข้อมล 07 BCODE 3 ใน bib record เป็น s หรือ d แต่ในเขตข้อมล 03 ICODE 2 ใน item record เป็น - ทั้ง bib ttat item record จะยังคงแสดงทาง OPAC ทามปกติ แต่ถ้าเขตข้อมูลดังกล่าวใน bib และ item record เป็น s หรือ d ทั้ง 2 record ก็จะไม่ปรากฏทาง OPAC และถ้าเขตข้อมูลใน bib record เป็น - แต่ใน item record เป็น s หรือ d ใน OPAC ก็จะปรากฏเฉพาะ bib record เท่านั้น

\*\*\*\*\*\*\*\*\*\*\*\*\*\*\*\*\*\*\*\*\*\*\*\*\*\*

#### ี สืบค้นจากเลข barcode ของหนังสือ ปรากฎข้อความและรายการดังนี้ คำถาม :

Your searched for the BARCODE: 30004000103842 entries found, entries 1-2 are: 30004000103842

 $\mathbf{1}$ 

CALL #

÷.

2 การวิเคราะห์วาทกรรมรายการวิทยุ จส. สนทนา / วิไล ส

เมื่อเรียกดูรายการที่ 1 ขึ้นข้อความว่า

Record b14106553 does not exist  $Press < SPACE > to continue$ 

ี ส่วนรายการที่ 2 เป็นรายการที่ถูกต้อง \*\*

ปัญหานี้ยังไม่สามารถก้นพบสาเหตุ หากพบปัญหาดังกล่าวให้จดหมายเลข bib record คำตอบ : และแจ้งผู้ดูแลระบบเพื่อประสานงานกับบริษัท Innovative ในการดึง record ดังกล่าว ออกจากฐานข้อมูล

> $\Lambda$   $\Lambda$

คำถาม $\cdot$ 

Call no. ใน bib. record ไม่ทำงาน กล่าวคือ

1. ไม่สามารถสืบค้นค้วย call no. ใน bib record นั่นได้

2. เมื่อสืบค้นทาง OPAC ระบบไม่ดึง call no. ใน bib record แสดงที่ item ให้

3. ระบบไม่คึง call no. ไปแสคงหลังรายการแต่ละรายการที่สืบค้นได้

้ปัญหานี้เกิดขึ้นเนื่องจากมีข้อผิดพลาดในขณะป้อนเขตข้อมูลเกี่ยวกับ call no. ใน คำตอบ : bib record

> การป้อนเขตข้อมูล call no ใน bib record ไม่ว่าจะเป็นเขต 050,082,090,092,099 ่ ก็งาม ท้ามป้อนขณะที่เป็น full screen ด้วยการใช้ control N (NEW field) แต่ให้ใช้ วิธีป้อนต่อไปนี้วิธีใควิธีหนึ่ง คือ

1. ป้อนเขตข้อมูลนี้ใน Worksheet ขณะ key new ดังตัวอย่าง

CAT DATE: 17-07-97 LOCATION: cl---MAT TYPE : b CALL # MARC tag 08204 658.406|b38545 **TITLE** MARC tag 24510

- 2. ป้อนด้วยวิธี Insert a field ใน bib. record ดังนี้
	- $-$  nn I > INSERT a field
	- ขึ้นข้อความ Tag of new field ?
	- ใส่ตัว  $c$  (= call no.)
	- จะได้ข้อความ CALL # MARC tag 092
	- ให้แก้หมายเลขเขตข้อมูลตามต้องการพร้อมกับใส่ indicators เช่น 08204
	- ได้ข้อกวาม CALL # key new data ให้ป้อน call no. ที่ต้องการ
	- กด Enter

ข้อสังเกตว่า call no. ที่ป้อนเข้าใน bib record จะทำงานหรือไม่ให้สังเกตจากภาพ ้ตัวอย่างในหน้าถัดไป

 $\frac{1}{2}$  ,  $\frac{1}{2}$ 

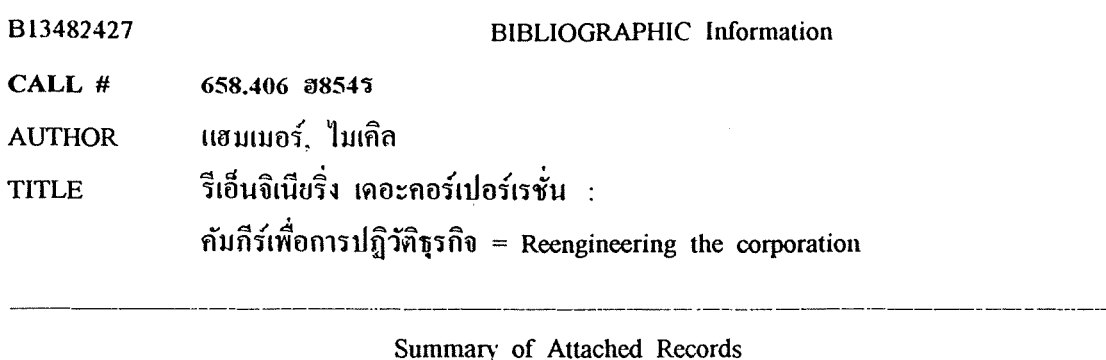

ORDER 01 > LOCATION: cl: FUND: clb10; STATUS: 0 02 > LOCATION: cl; BARCODE=30021001373125 **ITEM ITEM** 03 > LOCATION: cl: BARCODE=30021001373133

จากภาพนี้ไห้สังเกตว่า ในส่วนของ bib record จะปรากฎเขตข้อมูลของ call no. อยู่ ิบรรทัดแรก แสดงว่าการป้อนเขตข้อมูลนี้ใช้วิธีป้อนที่ถูกต้องและระบบจะสามารถดึง call no. ใน bib record ไปใช้งานได้อย่างถูกกต้อง แต่ถ้าเป็นภาพตัวอย่างต่อไปนี้

B13482427 **BIBLIOGRAPHIC Information** ี แฮมเมอร์, ไมเกิล **AUTHOR** ้ รีเอ็นจิเนียริ่ง เดอะกอร์เปอร์เรชั่น : <sup>\*</sup> **TITLE** ค้มกีร์เพื่อการปฏิวัติธุรกิจ = Reengineering the corporation

Summary of Attached Records

ORDER 01 > LOCATION: cl: FUND: clb10; STATUS: 0 02 > LOCATION: cl: BARCODE=30021001373125 **ITEM ITEM** 03 > LOCATION: cl: BARCODE=30021001373133

จะเห็นว่าไม่มี call no. ปรากฏอยู่ในบรรทัดแรกของ bib record ลักษณะนี้แสดงว่าได้ใช้ ้วิธีการป้อนข้อมูลในเขตนี้ไม่ถูกต้อง ระบบจะไม่สามารถคึง call no. ไปทำงานได้ ดังนั้นให้แก้ไขดังวิธีที่ แนะนำข้างต้น

 $\ddot{\phantom{0}}$ 

สืบก้น call no. ใน item record ไม่ได้ ทั้งๆ ที่ตรวจสอบแล้วมี call no. ใน item คำอาม : record เรียบร้อย

ปัญหานี้เกิดขึ้นเนื่องจากการเพิ่มเขตข้อมล call no. ใน item record เป็นแบบ  $61901$ : Non-MARC หรือเพิ่มเขตข้อมลนี้ขณะที่เป็น full screen ดังนั้นวิธีการแก้ไขก็คือ ให้ลบเขตข้อมูลเดิมออก แล้วเพิ่มเขตข้อมูลนี้เข้าไปใหม่ด้วยการใช้ทางเลือก  $I > INSERT$  a field  $\mathcal{U}$  item record คังนี้

 $-$  09 I > INSERT a field

- ขึ้นข้อความ Tag of new field?

- ใส่ตัว  $c$  (= call no.)

- ได้ข้อกวาม CALL # MARC tag 092

- ให้แถ้หมายเลขเขตข้อมลตามต้องการพร้อมถับใส่ indicators เช่น 08204
- ได้ข้อความ CALL #key new data ให้ป้อน call no. ที่ต้องการ

- กด Enter

หนังสือประเภทวิทยานิพนธ์ของห้องสมุดบางแห่ง จะไม่กำหนด call no. ให้ แต่ต้อง คำถาม : attach เข้ากับ bib record ของห้องสมุดอื่น ซึ่งกำหนด call no. ให้ เมื่อดูทาง OPAC แล้ว ระบบจะดึง call no. ใน bib record แสคงที่ item record ให้ด้วย ซึ่งไม่ถูกต้อง และไม่ต้องกการให้นี call no. แสดงทาง OPAC จะแก้ไขอย่างไร

AAAAAAAAAAAAAAAAAAAAAAAAAAA

การแสคง call no. ใน item record ของ OPAC นั้น ระบบจะคึง call no. จาก item คำตอบ : record ไปแสคง แต่ถ้าใน item record ไม่มี call no. ระบบจึงจะคึง call no. จาก bib record ไปแสดงแทน ดังนั้นปัญหานี้แก้ไขได้ด้วยการลบ call no. ใน bib record แต่ก่อนจะลบควรตรวจสอบให้แน่ใจก่อนว่า item record ของห้องสมุดเจ้าของ bib record นั้น มี call no. เรียบร้อยแล้ว ถ้ายังให้เพิ่ม call no. ใน item record นั่นก่อน แล้วจึงลบ call no. ใน bib record นั้นออก ด้วยวิธีนี้จะได้ item record ที่ออกทาง OPAC อย่างถูกท้อง

- ท้องการแก้ไข location ในเขตข้อมูล 03 ของ bib record จาก multi เป็น location คำอาม $\cdot$ เคียว จะทำได้อย่างไร
- เรียกเขตข้อมูล 03 location มาแล้ว location ใดที่ไม่ต้องการให้กดปุ่ม back space คำตกบ : เพื่อลบ location นั้นออก ตามด้วยการกด Enter

AAAAAAAAAAAAAAAAAAAAAAAAAA

ระบบไม่ขึ้น MARC tag ใน worksheet ของการ key new คำถาม :

ปัญหานี้อาจเกิดจากตอนที่เลือกทางเลือก  $\kappa$  > KEY new records และในขั้นตอนที่  $\rho$ ำตอบ $\cdot$ ระบบถามว่า Do you want to key MARC records? (y/n) ถ้าตอบ n ระบบก็จะไม่ขึ้น MARC tag ให้ ดังนั้นให้ตอบคำถามข้อนี้ไหม่เป็น y แต่ ถ้ายังคงเกิดปัญหานี้ แสดงว่าเกิดจากระบบทำงานผิดปกติ จะต้องแจ้งผู้ดูแลระบบเพื่อจะ ได้คิดต่อทางบริษัท Innovative ให้รับทราบและแก้ปัญหาต่อไป แต่สำหรับการแก้ไข ปัญหาเฉพาะหน้านั้น ให้ key new ใน worksheet ตามปกติ แต่ให้ป้อนเฉพาะเขตข้อ ้มูลชื่อเรื่องเขตเดียว เพื่อให้ระบบตรวจสอบความซ้ำซ้อนก่อน ส่วนเขตข้อมูลอื่น ๆ ใน worksheet ของการ key new ให้ Enter ผ่านตลอดจนจบ worksheet จากนั้นให้ใช้ full screen และใช้ control  $N >$  New field เพื่อเพิ่มเขตข้อมูล 245 และย้ายชื่อเรื่อง ซึ่งป้อนไว้แต่แรกใน worksheet ให้มาอยู่เขตข้อมูล 245 รวมทั้งเพิ่มเขตข้อมูลอื่น ๆ จน ครบสมบูรณ์

 $\mathbf{A}$ 

ระบบไม่ตรวจสอบทางความซ้ำซ้อนจากชื่อเรื่องในเขตข้อมูล 245 ให้ขณะ key new คำอาม $\cdot$ 

ปัญหานี้อาจเกิดจากขั้นตอนเมื่อเข้าทางเลือก key new และระบบถามว่า คำตอบ : Check for duplication?  $(y/n)$ ถ้าตอบ n ในกำถามนี้ ระบบจะไม่ตรวจสอบกวามซ้ำซ้อนให้ ดังนั้นให้เข้าทางเลือก ของการ key new ใหม่ และตอบ y ในคำถามดังกล่าว ระบบก็จะตรวจสอบให้

้ถ้าไม่ใช่สาเหตุดังกล่าว ให้ตรวจสอบระบบจากทางเลือก ต่อไปนี้

 $\ddot{\phantom{0}}$ 

 $\Lambda^{\rm A}$ 

M > MANAGEMENT information 010 main menu

I > INFORMATION about the system

S > SYSTEM options

D > Database maintenance

จะได้จอภาพในหน้าถัดไป

#### INNOPAC SYSTEM OPTIONS (Database maintenance)

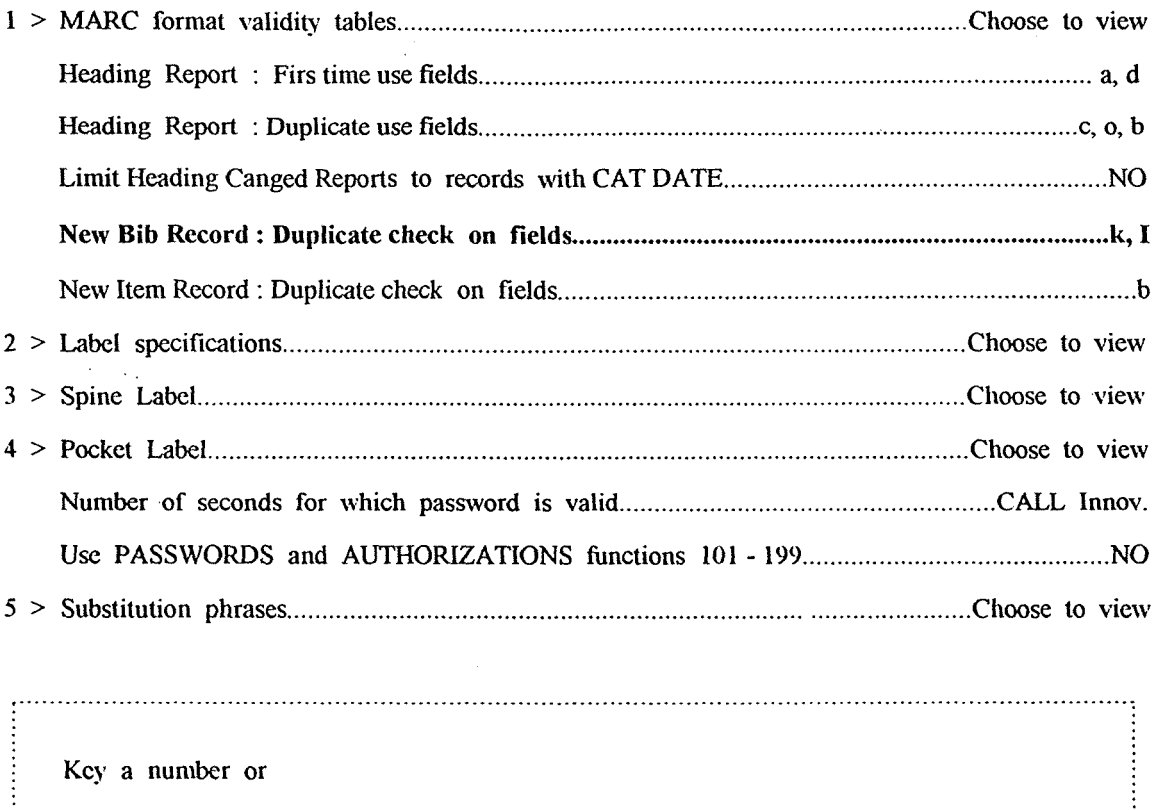

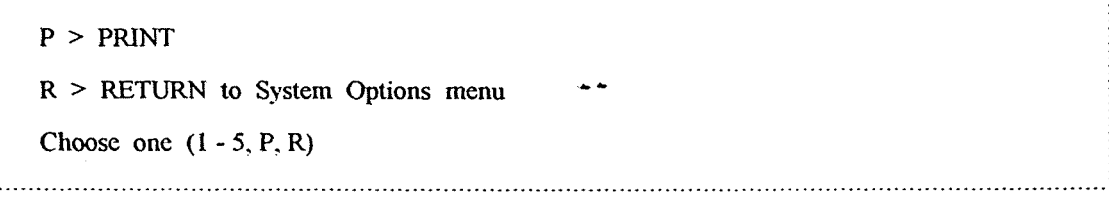

ให้ดูข้อความในบรรทัดที่ 5 ของข้อ 1 จากภาพจะเห็นว่าผู้ดูแลระบบได้กำหนดให้ ระบบตรวจสอบกวามซ้ำซ้อนจาก K คือ ชื่อเรื่อง และ I คือเลข ISBN ISSN แต่ถ้า แตกต่างจากนี้ ต้องแจ้งผู้ดูแลระบบเพื่อแก้ไขให้ถูกต้อง ถ้าไม่ใช่สาเหตุทั้งหมดดังกล่าวจะต้องแจ้งผู้ดูแลระบบเพื่อติดต่อบริษัท Innovative ให้ ี ตรวจสอบและแก้ไขต่อไป ทางแก้เฉพาะหน้าสำหรับปัญหานี้คือ ก่อนการ key new ให้ ิตรวจสอบชื่อเรื่องก่อนจาก OPAC หรือทางเลือก  $U > U$ PDATE existing records ใน cataloging module

 $\ddot{\phantom{a}}$ 

**AAAAAAAAAAAAAAAAAAAAAAA** 

#### เกิดรหัสที่อ่านไม่ออกใน bib record ภาษาไทย ในขณะที่เป็น full screen ดังในภาพ คำถาม .

SKI:0 COP:1 BIB:m MAT: - BCO: - ENG B14573386 LAN: COU: LOC:cl ^F > Show Full Menu  $E > END$ **OVERWRITE** 

020 974282204

- 100 0 {736}{673}{713}{705}{714}{721}{697}{693}{748} {711}{724}{709}{722}{711}{707}{707}{691}
- 245 10  $\{673\}\{722\}\{707\}\{698\}\{707\}\{724\}\{715\}\{722\}\{707\}\{737\}\{707\}\{679\}\{679\}\{722\}\{697\}\{714\}$ {721}{705}{702}{721}{697}{696}{748}
- {702}{724}{705}{702}{748}{676}{707}{721}{745}{679}{695}{725}{744} 1 250
- ${673}{707}{728}{679}{736}{695}{702}{719}$ : 260

{711}{724}{685}{685}{729}{682}{697}, 2538

รหัสในภาพคังกล่าวเป็นรหัสทางคอมพิวเตอร์สำหรับตัวอักษรภาษาไทย ภาพนี้เกิดขึ้น คำตอบ : ได้เพราะใช้ Control W > Diacritics CODED / displayed ยกเลิกการแสดงรหัสดังกล่าว ่ ได้ด้วยการกด Control W อีกกรั้งหนึ่ง จะได้ข้อมูลเป็นภาษาไทยที่อ่านออกได้ ดังภาพ ต่อไปนี้

SKI:0 COP:1 BIB:m MAT: - BCO: - ENG B14573386 LAN: COU: LOC:cl  $E > END$  $\sqrt{F}$  > Show Full Menu **OVERWRITE** 

- $020$ 974282204
- 100.0 เกษมสันต์ วิลาวรรณ
- 245 10 การบริหารแรงงานสัมพันธ์

ี พืบพ์ครั้งที่ 1 250

กรุงเทพฯ : วิญญูชน, 2538 260

 $\mathbf{x}^{\mathbf{A}}$ 

้ไม่ต้องการ key new หนังสือชื่อเรื่องเดียวกัน แต่เป็น cdition ใหม่ มีวิธี copy จาก คำถาม : record เคิมหรือไม่

**ให้ใช้วิธีดังนี้** คำตอบ :

- 1. เรียก bib record  $\vec{n}$ เป็น edition เดิม
- 2. กุลทางเลือก  $G >$  GENERATE a duplicate record
- 3. ระบบจะถามว่า

Are you sure you want to create a new record from this one?  $(y/n)$ ให้ตอบ y

- 4. จะได้ bib record ใหม่ ที่มีรายละเอียดทกอย่างเหมือน record เดิม
- 5. ให้แก้ไขรายละเอียดต่าง ๆ ตามหนังสือ edition ใหม่ และสร้าง item record เพิ่มเข้าไป

6. ออกค้ายทางเลือก Q > QUIT และ A > ADD record to data base ระบบจะกำหนด หมายเลข bib และ item record ให้

ิ การเพิ่มเขตข้อมูลใน full screen ของ bib record จำเป็นต้องเรียงลำดับเขตข้อมูลหรือไม่ คำอาม :

ี สำหรับเขตข้อมูลบางเขต ไม่จำเป็นต้องเรียงลำคับให้ เพราะระบบจะจัดการเรียงให้เอง  $\boldsymbol{\acute{\alpha}}$ าตอบ $\cdot$ ้แต่เขตข้อมูลบางเขต ระบบไม่สามารถจัดการเรียงลำดับให้ได้ จึงต้องเรียงลำดับให้ตอน ้เพิ่มเข้าไป

้ เขตข้อมลที่ระบบไม่สามารถเรียงลำดับ ได้แก่

- เขตข้อมูลใน 6xx ทั้งหลาย จะต้องเพิ่มตามลำดับดังนี้

**AAAAAAAAAAAAAAAAAAAAAA** 

- $600, 610, 630, 650, 651$
- เขตข้อมูล 7xx จะต้องเพิ่มตามลำดับดังนี้

700, 710, 711, 730, 740

ท้องการทราบวิธีเรียก worksheet สำหรับป้อนเขตข้อมูล 008 คำถาม :

วิธีเรียก worksheet ป้อนเขตข้อมูล 008 มีดังนี้ คำตอบ :

1.  $nnI > INSERT$  a field lu bib record

2. ได้ข้อความ Tag of new field?

3. ให้ป้อนตัว y (คือ MARC)

4. ขึ้นข้อกวาม MARC MARC tag 999

5. แก้ 999 เป็น 008

6. กด Enter จะได้ worksheet ของ 008 ดังภาพ

B14444197 Last updated: 24-12-96 Created: 24--12-96 Revision: 1 ENG 01 LANG: 03 LOCATION: cl 05 BIB LVL: m 07 BCODE3: 04 CAT DATE: - -02 SKIP: 0 06 MAT TYPE: -08 COUNTRY: 09 020 9747100193  $101000$ Kukrit Pramoj, M.R.

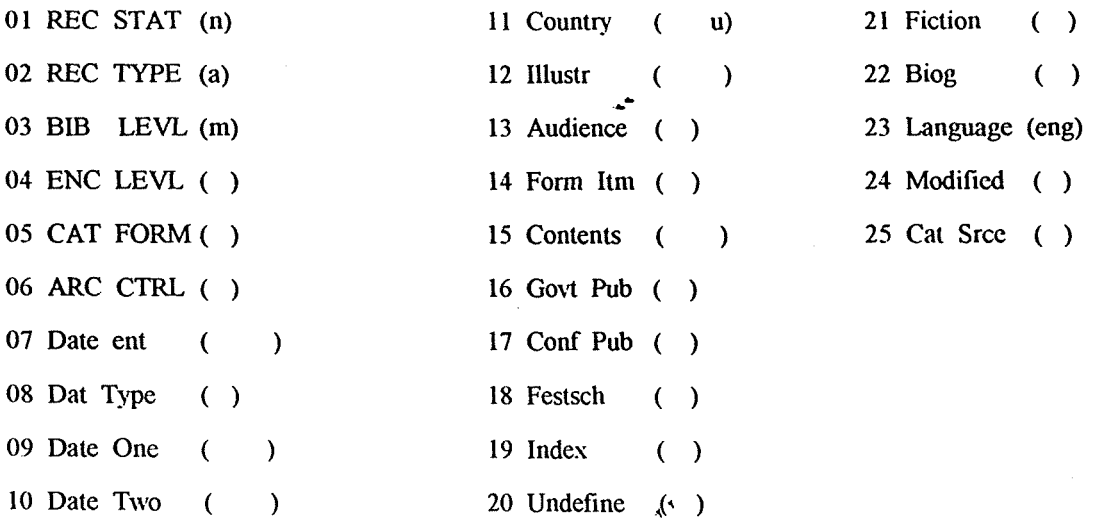

key a number (1-25, Delete, Quit)

#### หน้าจอของ OPAC แสดง label ของ bib record ผิด ดังตัวอย่าง คำถาม :

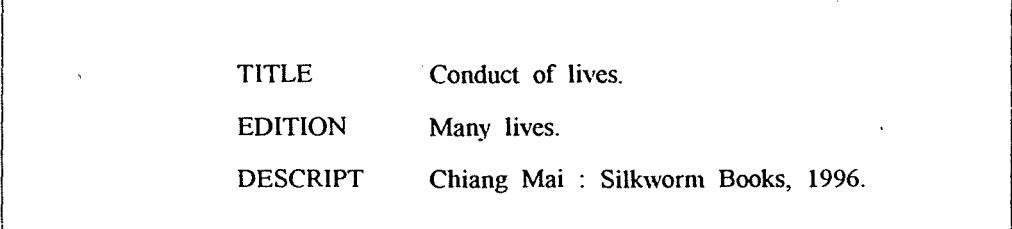

ิ จากตัวอย่าง record ดังกล่าว เมื่อนำมาตรวจสอบกับ staff mode จะได้หน้าจอดังนี้ คำตอบ :

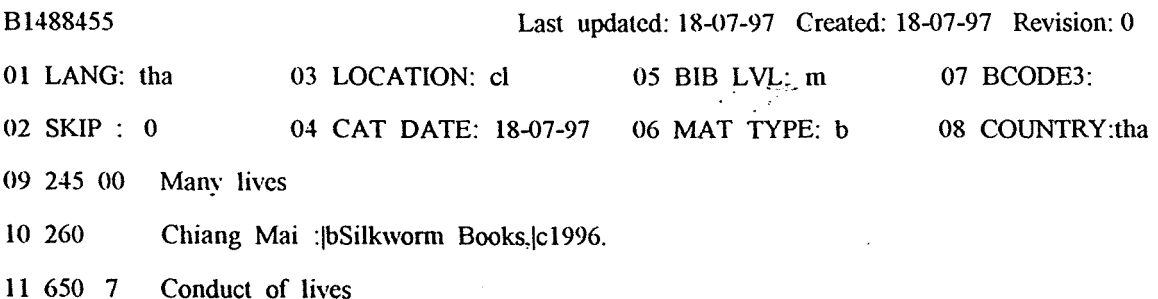

และเมื่อนำมาเปรียบเทียบกันจะเห็นว่าในหน้าจอ OPAC นั้น ได้คึงเขตข้อมล 650 คือ หัวเรื่อง ไปแสดงเป็น TITLE ดึงเขตข้อมล 245 คือ ชื่อเรื่อง ไปแสดงเป็น EDITION และดึงเขตข้อมูล 260 คือ สถานที่พิมพ์ไปแสดงเป็น DESCRIPT ปัญหานี้เกิดขึ้นได้ขณะ key new ใน worksheet ด้วยการแก้หมายเลขและเขตข้อมูลที่ ปรากฏใน worksheet ให้ผิดไปจากความหมายเดิม จากปัญหาดังกล่าว แสดงว่าผู้ใช้ได้ แก้หมายเลขเขตข้อมลใน worksheet คังนี้

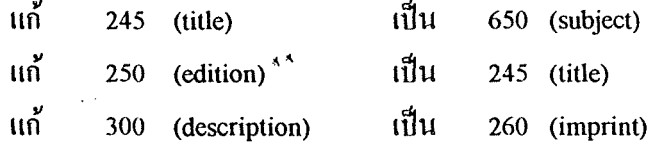

แต่ระบบจะจำหมาผลขเขตข้อมลและ label เคิม ก่อนการแก้ไข จึงทำให้การแสดงออก ทาง OPAC ผิดพลาด สำหรับการแก้ไขปัญหานี้จะต้องลบเขตข้อมลที่ผิดทั้งหมด และ เพิ่มเขตข้อมูลที่ถูกต้องให้ไหม่ จึงจะได้หน้าจอ OPAC ที่ถูกต้องดังในหน้าถัดไป

ξŚ.

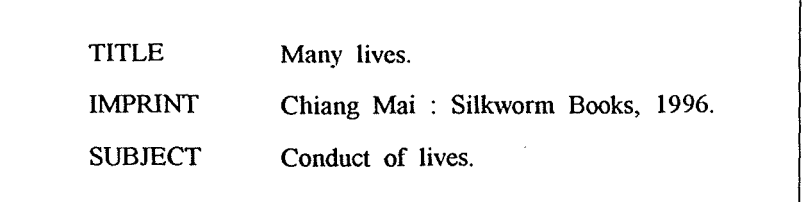

ข้อแนะนำการ key new ใน worksheet worksheet ในการ key new ที่ขอแนะนำให้ใช้ คือ 1. tapet : Thai tape bib defaults สำหรับหนังสือภาษาไทย สำหรับหนังสือภาษาต่างประเทศ 2. tapee : English bib defaults

Worksheet ทั้ง 2 ประเภท ได้กำหนดกำล่างๆ ใน fixed length field (01-08) และ ้กำหนดเขตข้อมูลต่าง ๆ ให้เข้ากับหนังสือแต่ละภาษา ดังนั้นจึงควรเลือกใช้ worksheet ให้ถูกท้อง

ค่ำคงที่และเขตข้อมูลที่กำหนดไว้สำหรับ worksheet ภาษาไทย

Default New Record For (tapet) Thai tape bib defaults

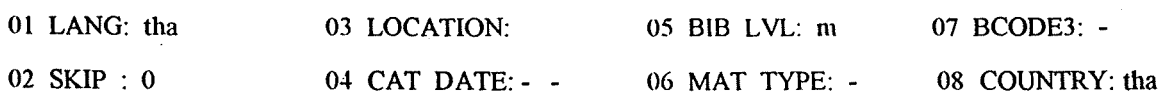

 $F >$  FIXED promts

CAT DATE, LOCATION, MAT TYPE

V > VARIABLE prompts

c=CALL #(082 04), t=TITLE(245 10), i=ISBN/ISSN(020),

 $a=$ AUTHOR(100 0),  $e=$ EDITION(250),  $p=$ IMPRINT(260),

 $r = DESCRIPT(300)$ ,  $s = SERIES(440 0)$ ,  $d = SUBIECT(650 7)$ ,

d=SUBJECT(650 7), b=ALT AUTHOR(700 0), u=ALT TITLE(740 0)

ตัวอย่าง worksheet สำหรับ key new หนังสือภาษาไทย

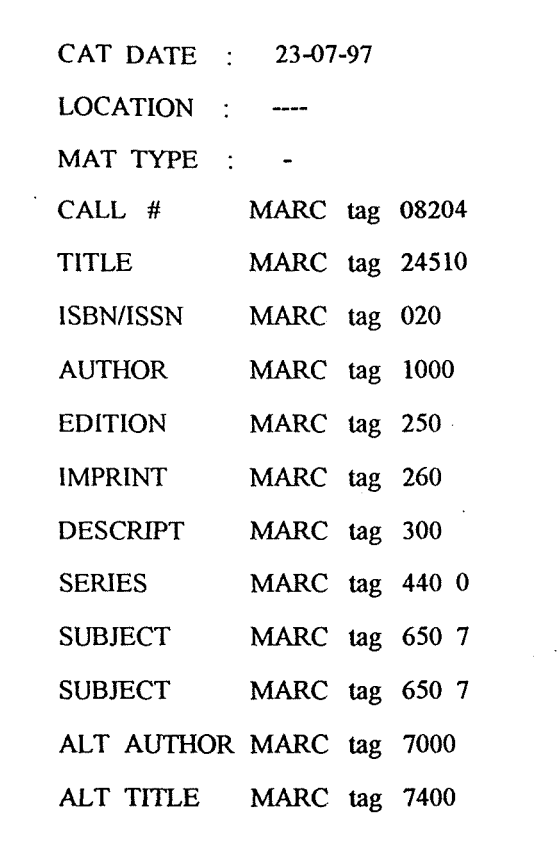

# $\ddot{\cdot}$ ค่ำคงที่และเขตข้อมูลที่กำหนดไว้สำหรับ worksheet ภาษาต่างประเทศ

Default New Record For (tapee) English tape bib defaults 

\_\_\_\_\_\_\_\_\_\_\_\_\_\_\_\_\_\_\_\_\_\_\_\_\_\_\_\_\_\_\_\_\_

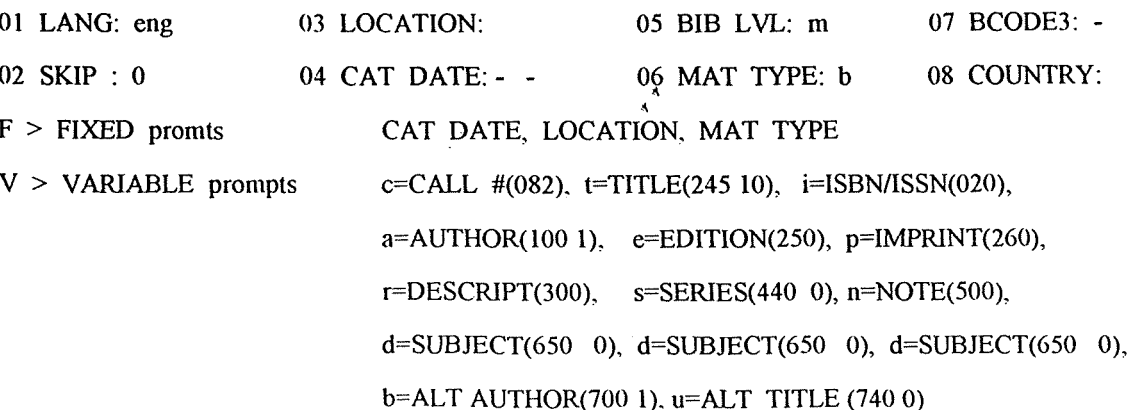

ตัวอย่าง worksheet สำหรับ key new หนังสือภาษาต่างประเทศ

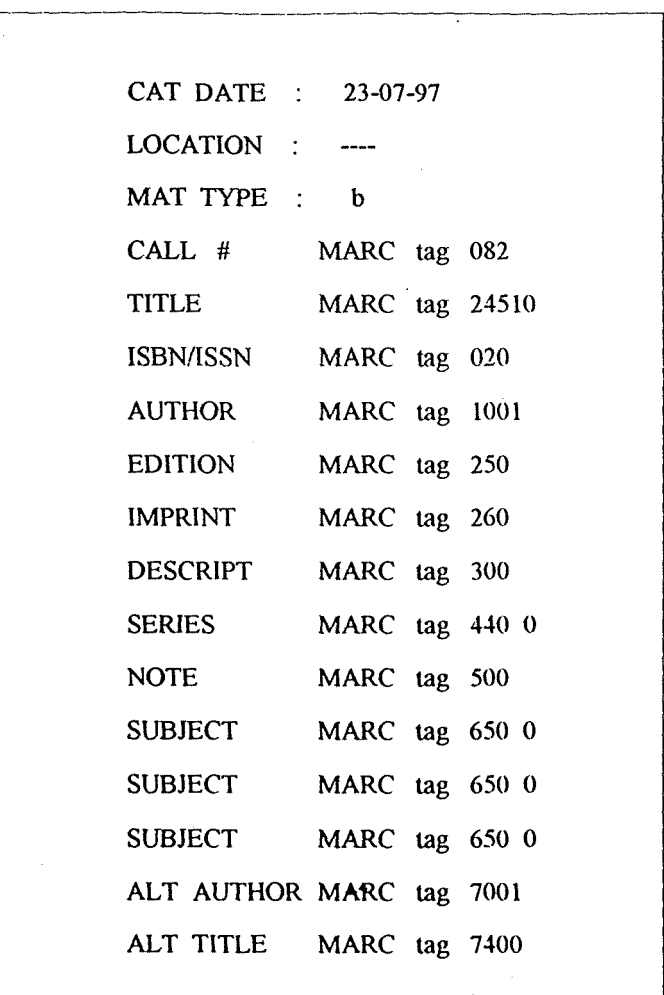

้ เขตข้อมูลต่าง ๆ ที่ได้กำหนดไว้ใน worksheet ทั้ง 2 ประเภท เป็นเขตข้อมูลหลัก ๆ ที่มัก ใช้กันบ่อย ๆ กับหนังสือแต่ละราชการ หากต้องการเพิ่มเขตข้อมูลที่นอกเหนือจากนี้ควร จะเพิ่มหลังจากจบการทำงานกับ worksheet นี้ก่อน อาจจะเพิ่มค้วย

I > INSERT a field หรือ Control N > New field ใน full screen ก็ได้

ี สำหรับเขตข้อมูลต่าง ๆ ที่กำหนดใน worksheet นั้น บางเขตข้อมูลไม่ควรแก้ไข เพราะ จะทำให้เกิดปัญหาข้างต้นได้ บางเขตข้อมูลสามารถแก้ไขได้แต่ต้องให้สอดกล้องกัน เขตข้อมูลใน worksheet ที่ไม่ควรแก้ไข ได้แก่ 100, 245, 250, 260, 300, 740 ้เขตข้อมูลที่แก้ไขได้แต่ต้องสอดคล้องกัน ได้แก่

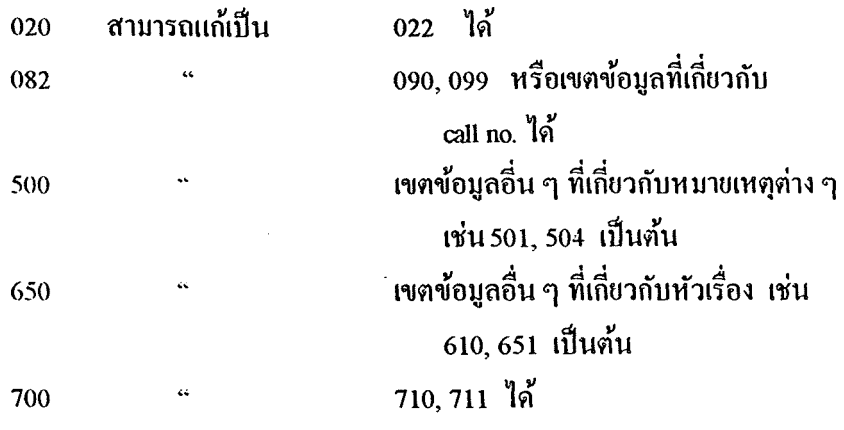

**AAAAAAAAAAAAAAAAAAAAAAA** 

Link barcode ใน item record แล้ว เกิดข้อความ คำตาม : BARCODE 30021000012229 is invalid  $Press < SPACE > to continue$ 

ข้อกวามดังกล่าวแสดงว่าเลข barcode ที่ link เข้าไปใน item record นั้นไม่ถูกต้อง จะ  $\rho$ ำตอบ $\cdot$ ท้องเปลี่ยน barcode และ link ใหม่

**AAAAAAAAAAAAAAAAAAAAAA** 

 $\frac{4}{3}$ 

- ต้องการย้าย item record จาก bib record หนึ่งไป attach กับอีก bib record หนึ่งจะทำ คำถาม : ได้หรือไม่ โดยไม่ต้องการลบ item record นั้นทิ้งและสร้างใหม่
- การย้าย item record จาก bib record หนึ่งไป attach กับอีก bib record หนึ่งนั้น ทำได้  $n$ ำตอบ: ด้วยการใช้ทางเลือก

T > TRANSFER attached records 1u cataloging module

การใช้ทางเลือก T เพื่อย้าย record นั้นสามารถใช้ได้กับ record ทุกประเภทที่อยู่ภายใต้ bib record หนึ่งๆ ไม่จำกัดเฉพาะ item record เท่านั้น

สำหรับวิธีการย้าย record ด้วยทางเลือก T นี้ มีขั้นตอนดังนี้

1.  $\hat{\mathbb{R}}$  and T > TRANSFER attached records  $\mathfrak{v}$ 10 menu  $\mathfrak{v}$ 01 catalog database maintenance

2. เมื่อป้อน initials และ password แล้ว จะได้หน้าจอดังนี้

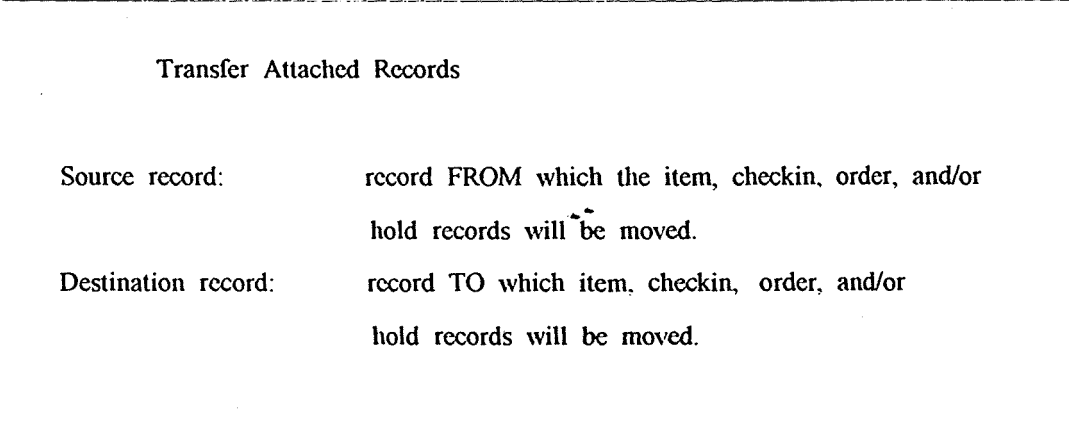

Do you want the source record deleted? (y/n)

จากหน้าจอนี้ระบบแสดงความหมายของกุำล่า source record และ destination record

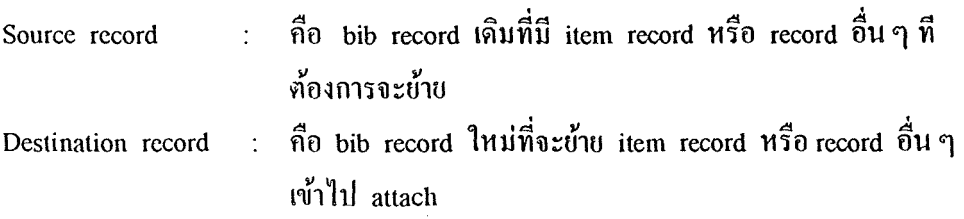

และระบบจะถามว่า เมื่อข้าย record ท่างๆ เรียบร้อยแล้วต้องการลบ bib record เคิม หรือไม่ ให้ตอบ y หรือ n ตามความเหมาะสมและถูกต้อง

3. เมื่อตอบ y หรือ n แล้ว จะได้หน้าจอต่อไป ดังนี้

#### PROGRAM TO TRANSFER ATTACHED RECORDS

Enter source record# (RETURN if done) .b13159847

Enter destination record#

.b10395738

ให้ป้อนหมายเลข bib record เคิม ใน source record # แล้วกค Enter และป้อน หมายเลข bib record ใหม่ใน destination record # เช่น ต้องการย้าย item record ใน b13159847 ไปไว้ b10395738 ให้ป้อน b13159847 ในบรรทัดของ source record # และป้อน b10395738 ในบรรทัด destination record # ดังตัวอย่างใน หน้าจอข้างบน จากนั้นให้กุล Enter \*\*

 $\mathbf{A}^{\dagger}$  A

 $\cdot$  :

้ 4. เมื่อกด Enter แล้ว จะได้หน้าจอในหน้าถัดไป

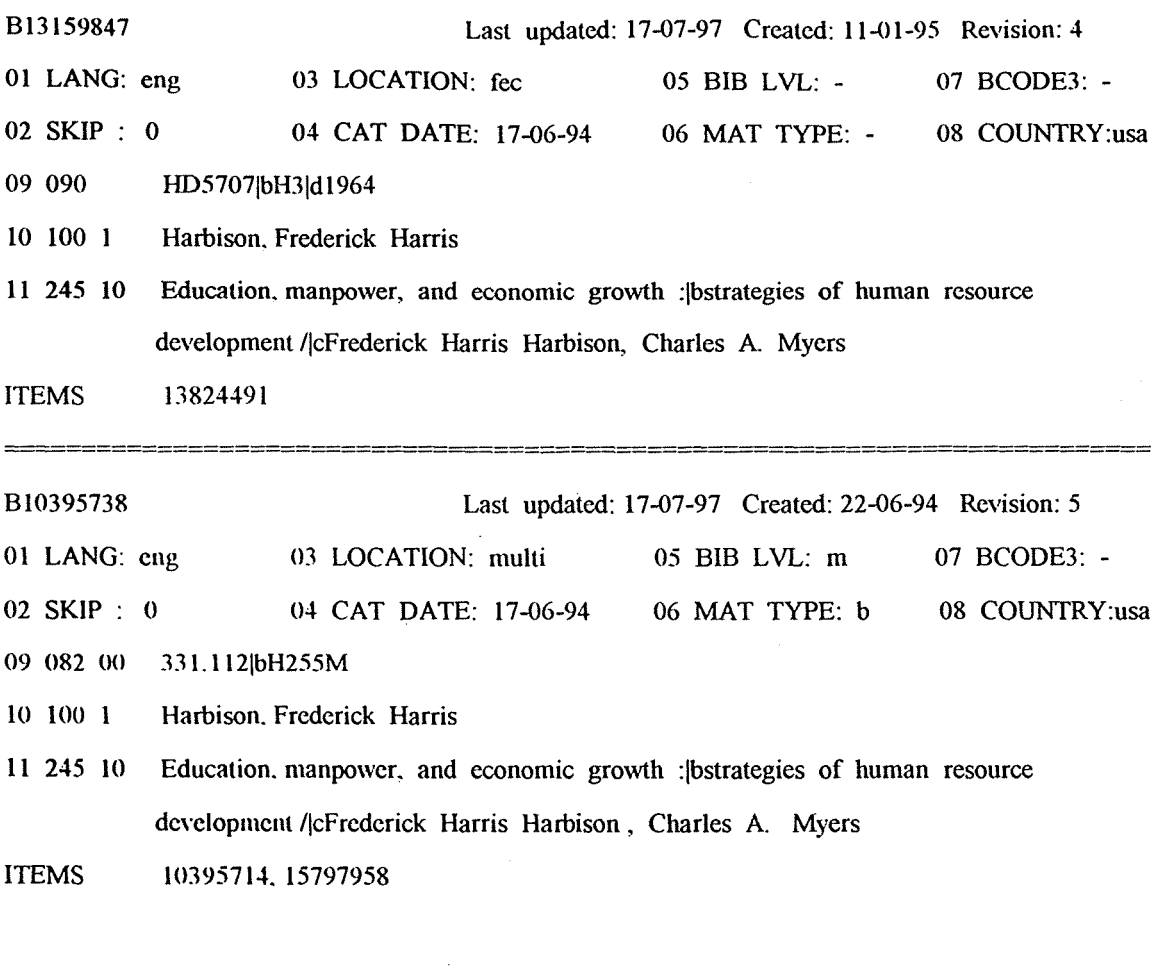

Transfer top record to bottom one  $(y/n)$ ? 

ระบบจะดึง bib record ทั้งสองมาแสดง เพื่อให้ผู้ใช้ได้ตรวจสอบอีกครั้งว่าเป็น record ทามที่ท้องการ bib record ในตอนบนจะเป็น bib record เดิมหรือ source record ส่วน bib record ทอนก่าง จะเป็น bib record ใหม่ หรือ destination record ี เมื่อตรวจสอบว่าเป็น bib record ที่ถูกต้องทั้ง 2 record แล้ว ให้กด y เพื่อให้ระบบย้าย item record จาก bib record บนไปยัง bib record ล่าง ด้วยวิธีดังกล่าวก็สามารถย้าย item record จาก, bib record เคิมไปยัง bib record ใหม่ได้ โดยไม่ต้องลบ item record นั้น และไม่ต้องสร้าง item record ใหม่ สำหรับตัวอย่างที่ยกมาแสดงนี้เป็น การย้าย item record ซึ่งมีอยู่รายการเคียวใน bib record เคิม ดังนั้นในกรณีเช่นนี้ ในจอภาพของข้อ 2 เมื่อระบบถามว่า Do you want the source record deleted? (y/n) จะต้องตอบ y เพื่อ ให้ระบบลบ bib record เดิมนั้นด้วย แต่ถ้าต้องการย้าย item record บางรายการ ใน bib record เดิมไปยัง bib record

45

ใหม่ จะท้องตอบ n เมื่อระบบถามว่า Do you want the source record deleted? (y/n) จะต้องเลือก item record เฉพาะรายการที่ท้องการจะ ย้ายจาก bib record เคิมไปยัง bib record ใหม่เท่านั้น ี พัวอย่าง ต้องการย้าย i15921049 และ i15921086 จาก .b14182518 ซึ่งมี item record ทั้งหมด 7 รายการค้วยกัน ให้ไปอยู่กับ .b13814497 วิธีการย้ายมีคังนี้

- 1. เมื่อเลือกทางเลือก  $T > TRANSFER$  attached records  $\text{11a}z \cdot \text{1b}u$  initials, password แล้วได้จอภาพอธิบายความหมายของ source record และ destination record พร้อมกับคำถาม Do vou want the source record deleted? (y/n) กรณีตัวอย่างนี้ ้ต้องตอบ n
- 2. ได้จอภาพที่ให้ป้อน source record # และ destination record # ให้ป้อน .b14182518 ในบรรทัดของ source record # และป้อน .b13814497 ในบรรทัดของ destination record #
- 3. เนื้อ Enter แล้วจะได้หน้าจอ ดังนี้

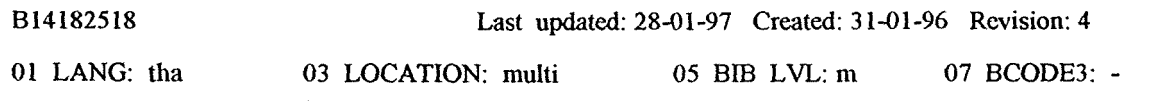

- 02 SKIP:  $0$ 04 CAT DATE: 31-01-96 06 MAT TYPE: b 08 COUNTRY: tha
- 09 082 04 658|bส16ร
- ิสมนึก นนธิจันทร์  $10$   $100$   $0$
- 11 245 10 รีเอ็นจิเนียริ่ง / cสมนึก นนธิจันทร์
- สุรินทร์ :|bชบรมส่งเสริมการศึกษาและพัฒนาวิชาชีพกรู,|c2538 12 260

**ITEMS** 15921049, 15921062, 15921086, 16355106, 16355118, ... (and 2 more)

B13814497

Last updated: 20-02-96 Created: 14-03-95 Revision: 5

01 LANG: tha 03 LOCATION: cl 05 BIB LVL: m 07 BCODE3: -02 SKIP: 0 04 CAT DATE: 10-01-96 06 MAT TYPE: b 08 COUNTRY: tha

 $\Lambda$ 

09 082 04 658.406 bff4625

- ้ศิริพงษ์ วิทยวิโรจน์  $101000$
- ้ รีเอ็นจิเนียริ่ง /lcศิริพงษ์ วิทยวิโรจน์ 11 245 10
- พิมพ์ครั้งที่ 1 12 250

**ITEMS** 15869003

 $\frac{1}{2}$  ).

Transfer all attached records to bottom record? (y/n) 

ให้ตรวจสอบว่าเป็น bib record ที่ถูกต้องตรงตามความต้องการ จากนั้นให้ตอบ n

4. จะได้จอภาพของหมายเลข item record ทั้ง 7 รายการ ของ .b14182518 ให้ เลือกหมายเลข 1 และ 3 โดยการป้อน 1.3 และกด Enter ระบบจะใส่ เครื่องหมาย \* ไว้หน้ารายการที่เลือกดังภาพ

#### SELECT RECORD (S) TO TRANSFER

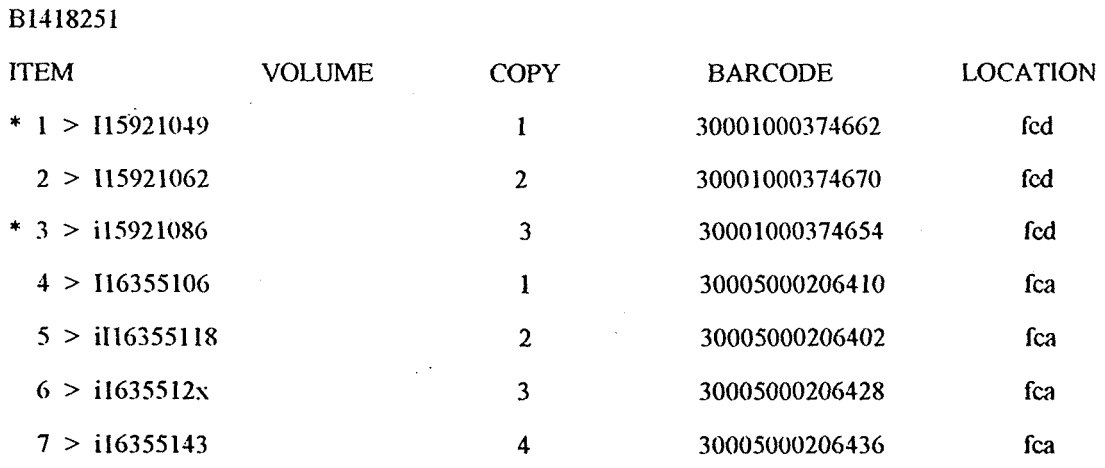

Please type the NUMBER of the record you want to transfer, or  $K > KEY$  range of #s Q > Transfer & Quit  $U > UNDO$  transfer Choose one  $(1-7, K, U, Q)$ 

> และกดทางเลือก Q > Transfer & Quit ระบบจะย้าย i15921049 และ i15921086 จาก .b14182518 ไปไว้ .b13814497 ตามที่ต้องการ

> > **AAAAAAAAAAAAAAAAAAAA**

เรียก item record ค้วย หมายเลขของ item record นั้น จะได้ record ตามต้องการ คำถาม $\cdot$ แต่เมื่อกด S> Record SUMMARY จะไม่ปรากฏ item record ที่ต้องการอยู่กายใต้ Summary of Attached Records

Item record ที่เป็นปัญหานี้ นอกจากจะ ไม่แสคงภายใต้ Summary of Attached Records คำตอบ : ี แล้ว ยังไม่ปรากฎทาง OPAC อีกด้วย ปัญหานี้ไม่สามารถหาสาเหตุได้ และ ได้ส่งปัญหานี้ ให้ทางบริษัท Innovative หาสาเหตุและแนวทางแก้ไข ได้รับคำตอบที่ไม่ขึ้นยันว่า อาจจะ ่ เป็นเพราะมีการกดปุ่มผิดพลาดในขณะที่ต้องการ add record ดังกล่าวเข้าระบบ สำหรับ ทางแก้นั้นจะต้องลบ item record นั่นออกจากระบบและสร้าง item record ใหม่แทน

> ข้อแนะนำเพื่อตรวจสอบว่า item record ที่สร้างเพิ่มขึ้นจะไม่เป็นปัญหาในภายหลัง ทกครั้งที่สร้าง item record และ add เข้าระบบแล้วให้กด

S > Record SUMMARY คูทุกครั้ง หรือกดทางเลือก

**^^^^^^^^^^^^^^^^^^^^^^^^^^** 

 $Y >$  Show Public Display (พื่อให้แน่ใจว่า record คังกล่าวจะไม่เกิดปัญหานี้ ในภายหลัง

์ ต้องการสร้าง item record เพิ่มมีวิธีทำอย่างไร คำอาม :

การสร้าง item record สามารถสร้างได้ด้วยทางเลือก คำตอบ :

> $A >$  ATTACH a New Record ใน bib record หรือใช้ทางเลือก  $N > NEW$  ITEM record using old info lu item record

วิธีสร้าง item record ด้วยทางเลือก A > ATTACH a New Record 1. กด A > ATTACH a New Record ซึ่งเป็นทางเลือกหนึ่งใน bib record 2. ได้กำถามและกำตอบที่ให้เลือก ดังนี้

المواقف والمتعاطف ستعمل سننتاط المتعادل والمتعاد والمحادثات What kind of record do you want to attach?  $I > ITEM$  Record  $Q > QUIT$ O > ORDER Record C > CHECKIN Record Choose one  $(I, O, C, Q)$ 

ให้เลือก I > ITEM Record

3. ได้รายการ worksheet ของ item record ดังนี้

**ITEM** record defaults  $1 >$  item : Item  $2 >$  tapei : Item tape defaults  $3 >$  resvi : reserve item Choose one  $(1-3)$ 

ให้เลือก  $1 >$  item : Item

4. ได้ item record ดังกาพในหน้าถัดไป

 $\lambda$   $\Lambda$ 

 $\frac{1}{2}$  .

B13482208 **BIBLIOGRAPHIC Information** 658 406 8470 CALL # สุวินัย กรณวลัย **AUTHOR** การอภิวัฒน์รีเอ็นจิเนียริ่ง / โดย สุวินัย กรณวลัย **TITLE** กรุงเทพฯ : เดอะเนชั่น 2537 **IMPRINT** Last updated: 18-07-97 Created: 18-07-97 Revision: 0 10000000 01 COPY #:  $1$ 07 DUE DATE:  $-$ 13 ODUE DAT:  $--$ 19 LOANRULE: 0 02 ICODE1: 0 08 PATRON# 0 14 IUSE3: 0 20 STATUS: --03 ICODE2: --09 LPATRON: 0 15 RECAL DA:  $- -$ 21 INTL USE: 0 04 I TYPE: 0 16 TOT CHKOUT: 0 22 COPY USE: 0 10 LCHKIN:  $-2 - 2$ 05 PRICE: Bt0.00 11 # RENEWALS: 0 17 TOT RENEW: 0 23 IMESSAGE: 06 OUT DATE:  $---12$  # OVERDUE: 0 18 LOCATION: 24 OPACMSG:

> ี ค้ำนล่างของจอภาพ ระบบจะคืงเขตข้อมูลบางเขตใน item record ให้เพิ่มค่าหรือ ้เปลี่ยนแปลงค่า ดังนี้

> > I TYPE :  $0$

ให้เปลี่ยนค่าในเขตข้อมูลนี้ตาม item type ของหนังสือฉบับนั้น ๆ โดยที่ค่าที่ ี กำหนดไว้ล่วงหน้าคือ 0 เมื่อแก้ไขค่าหรือจะรับค่าที่กำหนดไว้แล้ว ให้กด Enter จะได้ เขตข้อมูลต่อไปนี้ คือ

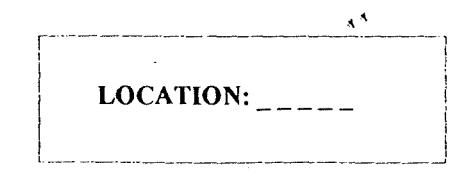

ให้ระบุรหัสย่อของห้องสมุด เช่น cl และกด enter จะได้เขตข้อมูลต่อไป

 $\frac{1}{2}$  .

MARC tag 092  $CALL#$ 

ให้ป้อน call no. ของหนังสือ (ถ้ามี) โดยเปลี่ยนก่าหมายเลขเขตข้อมูลนี้ตามที่ใช้จริง ี และทามค้วย indicators เช่น 08204 เมื่อป้อน call no. แล้วกด Enter จะได้เขตข้อมูล ิสคท้ายคังนี้

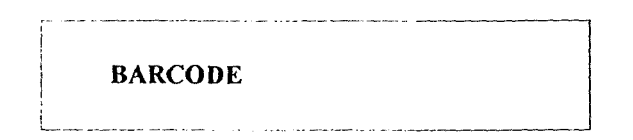

ให้ link barcode เข้ากับ item record นี้ ถ้าไม่ link ให้กด Enter ผ่าน

. 5. ตรวจสอบคูว่าก่าล่าง ๆ ในเขตข้อมูลเหล่านั้นถูกต้อง ถ้าไม่ถูกต้องให้แก้ไข หรือมีเขตข้อมูลใดที่ต้องเพิ่มเข้าไปหรือไม่

6. เมื่อตราจสอบถูกท้องเรียบร้อยแล้วให้กด

 $Q > QUIT$  line A > ADD record to data base จะได้ item record ตามที่ต้องการ

วิธีสร้าง item record ค้วบทางเลือก N > NEW ITEM record using old info

1.  $n \times N$  > NEW ITEM record using old info ิ การสร้าง item record ด้วยทางเลือกนี้เป็นการสำเนา item record เดิมมาเป็น item record ใหม่ คังนั้นจะต้องเรียก item record ต้นแบบมาก่อน จึงจะใช้ ทางเลือก N เพื่อสร้าง item record ใหม่ได้

Ć

 $\sim$  .

่ 2. ตรวจสอบกำต่าง ๆ ในเขตข้อมูลให้ถูกต้อง และเพิ่มเขตข้อมูลอื่น ๆ ถ้ามี

3. ออกด้วย Q > QUIT และ  $A > ADD$  record to data base จะได้ item record ตามต้องการอีกวิธีหนึ่ง

**AAAAAAAAAAAAAAAAAAAAAA** 

 $51$ 

- 1. เดิมได้สร้าง item record ของ copy ที่ 2 ไว้ ต่อมาได้สร้าง item record ของ copy คำถาม : ที่ 1 การเรียงลำคับเนื่อออก OPAC จะแสคง copy ที่ 2 ขึ้นก่อนจะทำอย่างไร ให้ item record แสดงออกทาง OPAC เป็น copy 1 และ 2 ตามลำดับ
	- 2. เดิมได้สร้าง item record ไว้ 1 รายการ ต่อมาได้ซื้อเพิ่มอีก 1 copy จึงสร้าง item record เพิ่มเข้าไปเป็น copy ที่ 2 เมื่อคจาก OPAC ปรากฎว่า item record ของ copy 1 กับ 2 อยู่ห่างกัน โดยมี item record ของห้องสมุดอื่นคั่นอยู่ จะทำอย่างไรให้ item record อยู่ท่อเนื่องกัน

้ ปัญหาคังกล่าวแก้ไขได้ โดยเริ่มจากใช้ทางเลือก

S > Record SUMMARY

 $n$ ำตอบ $\cdot$ 

เพื่อดูการเรียงลำดับของ item record ท่างๆ จากนั้นให้ใช้ทางเลือก  $Z$  > MOVE Records |ได้ข้อความดังนี้

Example : 3 or 1, 7, 3 or 2-5 or 1,4, 7-10 Which records to move  $(1-6)$ ?

ให้ระบุหมายเลขลำดับที่ของ item record ที่ท้องการจะย้ายลำดับ โดยระบุเป็นหมายเลข ้เดียว หรือหลายๆ หมายเลขที่ไม่ต่อเนื่องกัน โดยใช้เกรื่องหมาย , คั่น เช่น 1, 7, 3 หรือ ้ ระบุเป็นช่วงเลข เช่น 2-5 หรือระบุทั้งแบบหมาผลขที่ไม่ต่อเนื่อง และช่วงเลขต่อเนื่องกัน ก็ได้ เช่น 1.4.7-10 เป็นต้น

ู้ เมื่อระบหมายเลขลำดับที่ของ item record ที่ท้องการย้ายเรียบร้อยแล้วให้กด Enter ได้ ข้อกวาม

Before which record (1-7, Q to Quit)?

ให้ระบุหมายเลขลำดับที่ของ item record เพียงหมายเลขเดียวที่ต้องการให้ item record ี ที่เลือกไว้ตอนแรกข้าขมาอย่ก่อนหน้า ตัวอย่าง

 $\gamma \rightarrow \gamma$ 

Summary of Attached Records ORDER 1 > LOCATION: cl; FUND: clb10; STATUS: 0 **ITEM** 2 > LOCATION: fco; BARCODE=30004000073383 3 > LOCATION: fca: BARCODE=30005000032394 **ITEM** 4 > LOCATION: fca: BARCODE=30005000367543 **ITEM** 5 > LOCATION: fco; BARCODE=30004000073391 **ITEM ITEM** 6 > LOCATION: cl; BARCODE=30021003310356

จากภาพข้างบนสัดงการย้าย item record ลำดับที่ 5 ไปไว้ก่อนรายการที่ 2

เมื่อกดทางเลือก  $Z >$  MOVE Records

 $\overline{\phantom{a}}$  szulusznu Which records to move (1-6)?

ให้เลือกหมายเลข 5 และกด Enter

SEUNISION Before which record (1-7, Q to Quit)?

ให้เลือกหมาขเลข 2 จะได้ Summary ของ item record ซึ่งเรียงลำดับใหม่ ดังนี้

 $\mathbf{L}^{\bullet}$ Summary of Attached Records ORDER 1 > LOCATION: cl; FUND: clb10; STATUS: 0 2 > LOCATION: fco; BARCODE=30004000073391 **ITEM** 3 > LOCATION: fco; BARCODE=30004000073383 **ITEM** 4 > LOCATION: fca; BARCODE=30005000032394 **ITEM** 5 > LOCATION: fca: BARCODE=30005000367543 **ITEM ITEM** 6 > LOCATION: cl: BARCODE=30021003310356  $\mathbf{A}^{\mathbf{A}}$ 

AAAAAAAAAAAAAAAAAAAAAAAA

#### ได้สืบก้นข้อมูลทาง OPAC พบรายการดังภาพ คำถาม :

You searched for the TITLE: practical guide to business pro

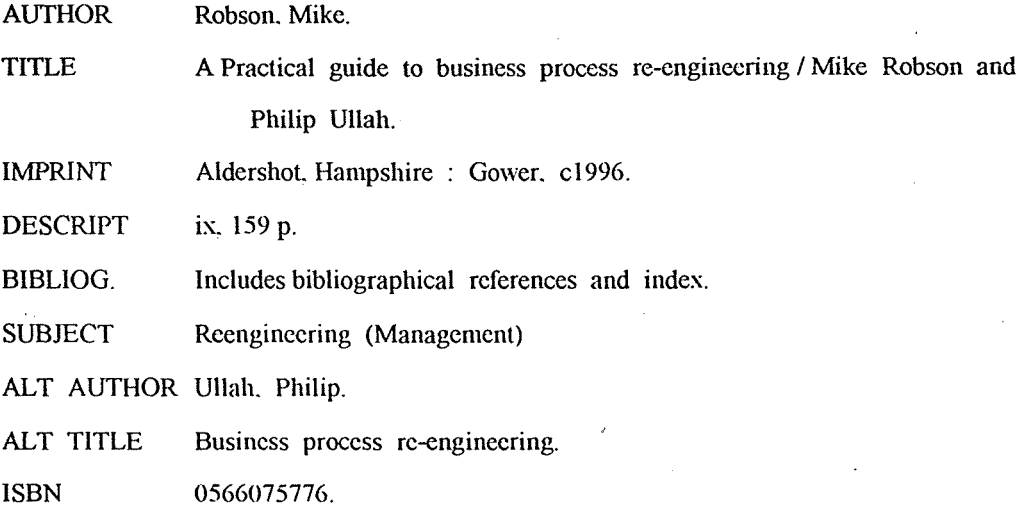

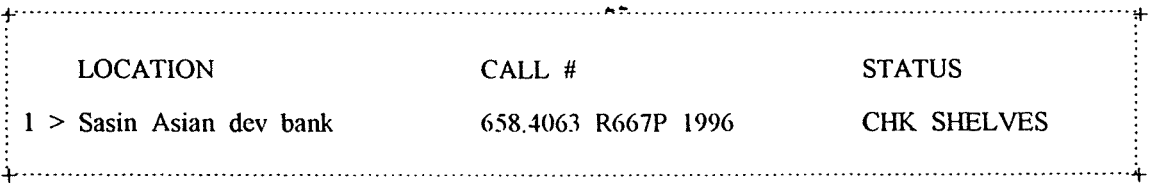

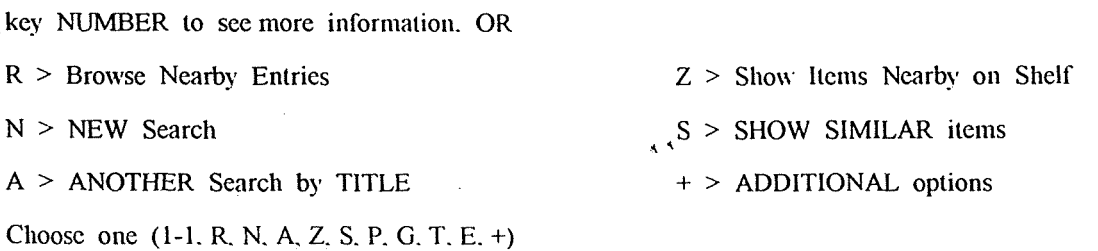

เข้าใจว่าหนังสือรายการนี้มีที่ห้องสมุดสสินทร์ แต่เมื่อสอบถามแล้วปรากฎว่า ท้องสบุดสสินทร์ไม่เกยมีหนังสือรายการคังกล่าว

 $\frac{1}{2}$  .

54

## <u>ไ</u>ล้ตรวจสอบรายการดังกล่าวปรากฏว่าเป็นหนังสือของห้องสบุดแห่งหนึ่งแต่ไม่ใช่ คำตอบ $\cdot$ ห้องสมุดศุสินทร์ เพราะ location ใน bib record ได้ระบุไว้ชัดเจน แต่ใน item record เขตข้อมูล 18 LOCATION: ไม่ได้ระบุว่าเป็นห้องสบุดใด ดังนั้นเมื่อแสดงทาง OPAC ระบบจึงไปดึง location ดังกล่าวมาแสดงแทน แต่เมื่อเพิ่ม location ที่ถูกต้อง ใน item record แล้ว จะได้รายการที่ถูกต้องทาง OPAC ดังภาพ

You searched for the TITLE: practical guide to business pro

Record 3 of 3

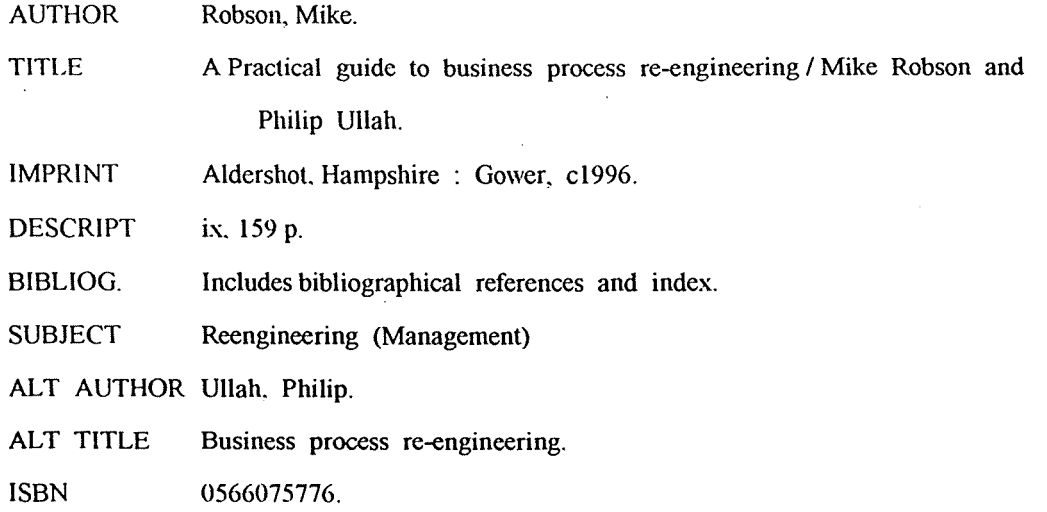

**LOCATION** CALL # **STATUS CHK SHELVES**  $1 > Acctn$ 658,4063 R667P 1996 

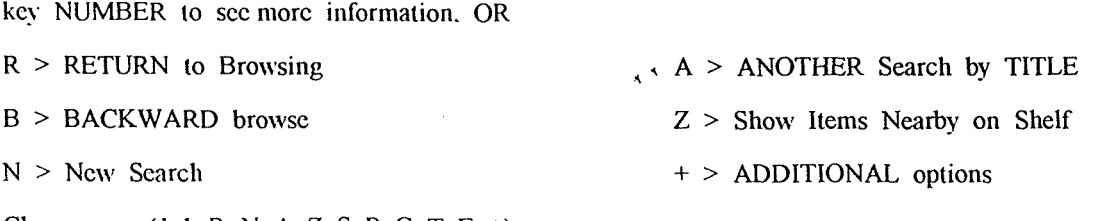

Choose one  $(1-1, R, N, A, Z, S, P, G, T, E, +)$